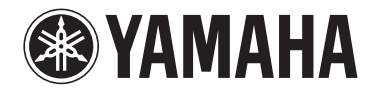

**Wireless Streaming Amplifier**

# **WXA-50**

**Owner's Manual (Advanced)**

**Read "IMPORTANT SAFETY INSTRUCTIONS" described in the Owner's Manual (Basic) before using the unit.**

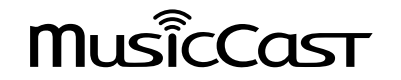

# **CONTENTS BEFORE USING THE UNIT**

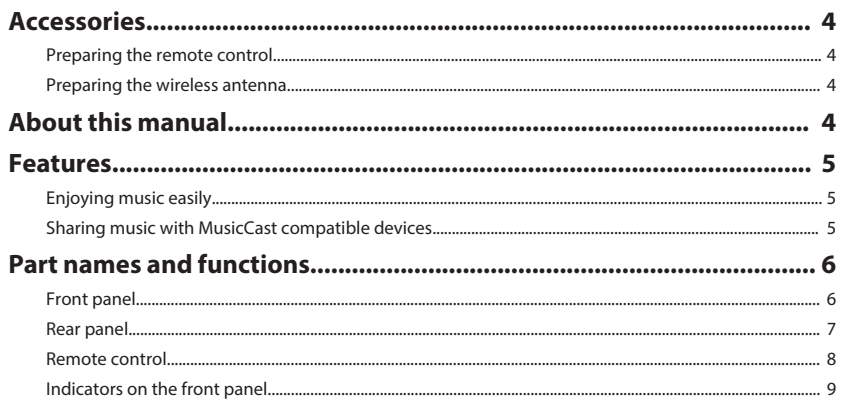

## **PREPARATIONS**

## 10

 $\overline{\mathbf{4}}$ 

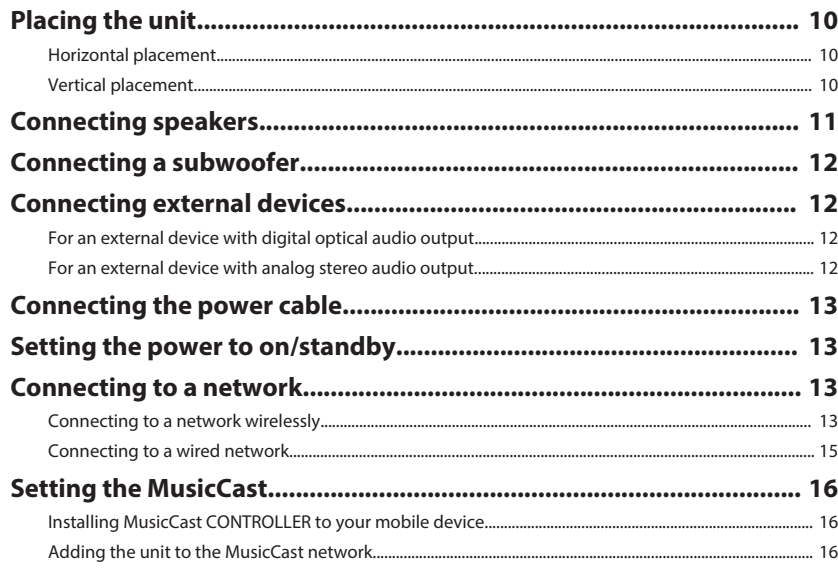

# **PLAYBACK**

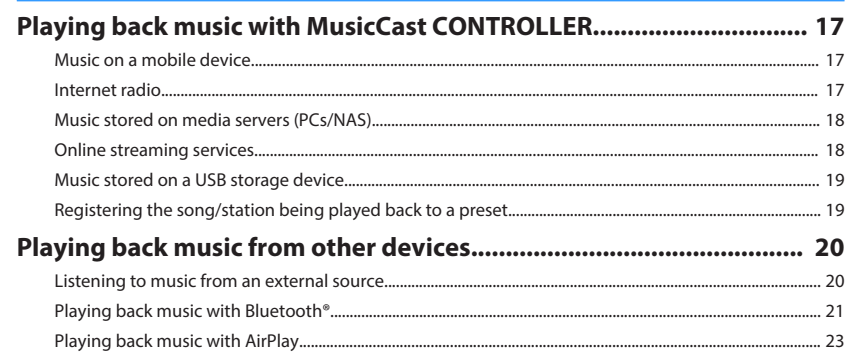

# **OPERATING THE UNIT FROM A WEB BROWSER**

 $17$ 

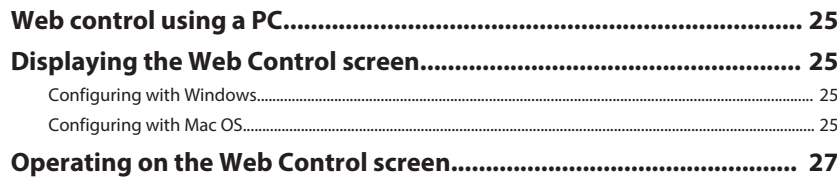

#### **CONFIGURING ADVANCED FEATURES** 28

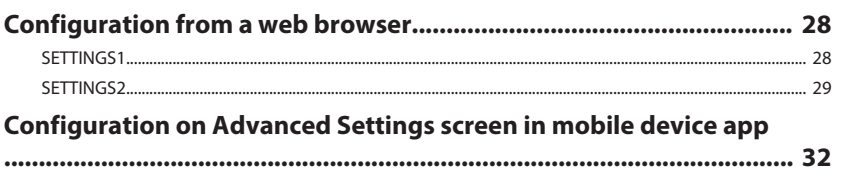

#### **APPENDIX** 35

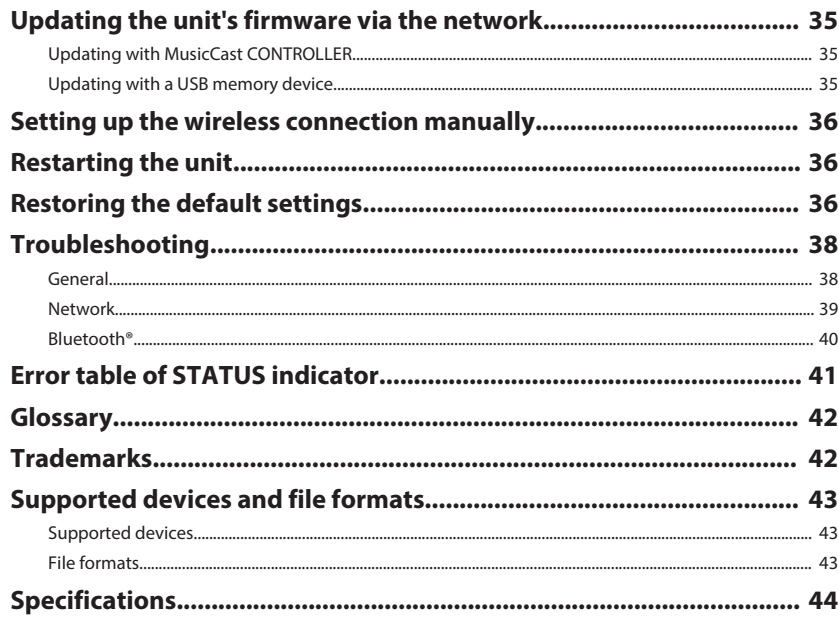

# <span id="page-3-0"></span>**BEFORE USING THE UNIT**

## **Accessories**

Confirm that all the following items are included in the package.  $\Box$  Remote control  $\Box$  Wireless antenna

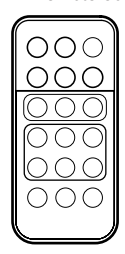

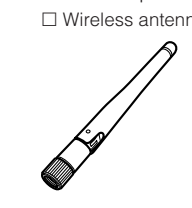

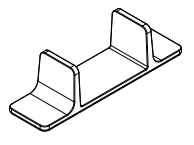

 $\Box$  Stand x 2  $\Box$  Non-skid pad (6 pads, including 2 spares)

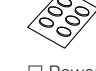

□ Power cable □ Owner's Manual (Basic)

## **Preparing the remote control**

Remove the insulation sheet of the remote control before using.

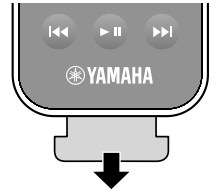

## **Preparing the wireless antenna**

Connect the wireless antenna and stand it upright.

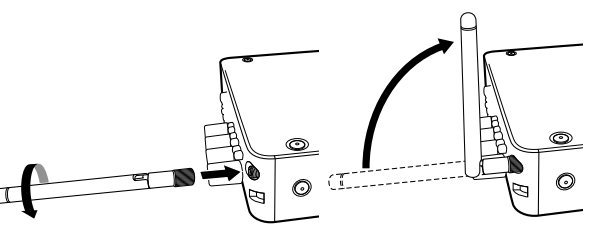

#### **Notice**

- Do not apply excessive force on the wireless antenna. Doing so may damage the antenna.
- Check the direction that the bending joint of the antenna is able to move, and bend the antenna only in that direction.
- Do not remove the antenna.

## **About this manual**

- In this manual, iOS and Android mobile devices are collectively referred to as "mobile devices". The specific type of mobile device is noted in explanations as needed.
- This manual describes the iPhone, iPad and iPod Touch collectively as the "iPhone".
- Due to product improvements, specifications and appearance are subject to change without notice.
- Updates offering improved functionality of the dedicated "MusicCast CONTROLLER" app for mobile devices may become available without prior notice.

#### **Notice:**

Indicates precautions for use to avoid the possibility of malfunction/damage to the unit.

#### **Note:**

Indicates instructions and supplementary explanations for optimum use.

## <span id="page-4-0"></span>**Features**

The unit is equipped with full of useful functions.

## **Enjoying music easily**

Using the free dedicated application "MusicCast CONTROLLER" on your mobile device such as a smartphone, you can easily select music to play back and configure the unit without the remote control. For details, search for "MusicCast CONTROLLER" on the App Store or Google Play™.

## **MusicCast CONTROLLER capabilities**

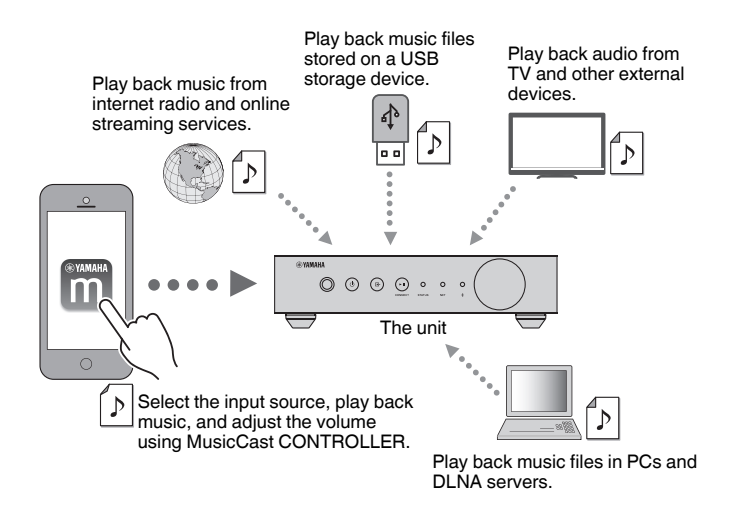

#### **Selecting and playing back various content**

- Play back music from your mobile device
- Select an Internet radio station
- Select a streaming service
- Play back music files in PCs and DLNA servers

• Play back music files stored on a USB storage device

#### **Note**

In order to select music files in PCs and DLNA servers or music files stored on a USB storage device, the dedicated application "MusicCast CONTROLLER" for mobile devices is necessary.

#### **Operating and configuring the unit**

- Select the input source, adjust the volume and mute the audio output
- Select from a wide variety of sound processing features

## **nCapabilities without MusicCast CONTROLLER**

- Play back audio from external devices (TVs, CD players, etc.)
- Play back music files stored on a Bluetooth device, and enjoy music played back on the unit using Bluetooth speakers/headphones
- Play back iTunes or iPhone/iPad/iPod touch music via a network with AirPlay

## **Sharing music with MusicCast compatible devices**

By connecting the unit and MusicCast compatible devices in different rooms to a network, you can easily share and enjoy music with MusicCast compatible devices anywhere in your house.

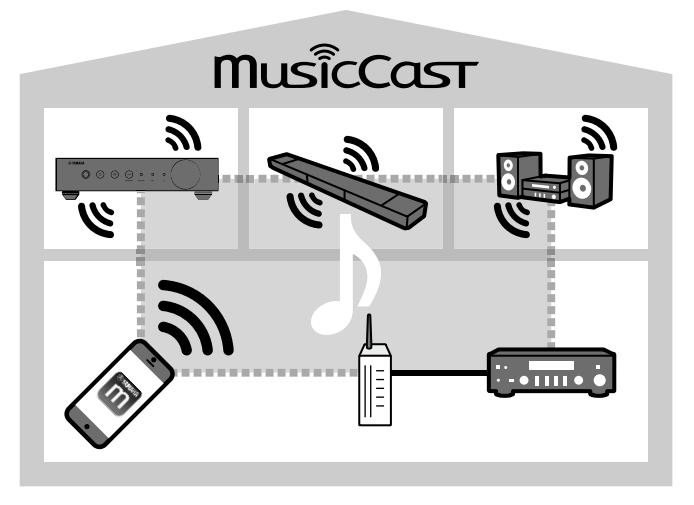

## <span id="page-5-0"></span>**Part names and functions**

The part names and functions of the unit and the supplied remote control are as follows.

## **Front panel**

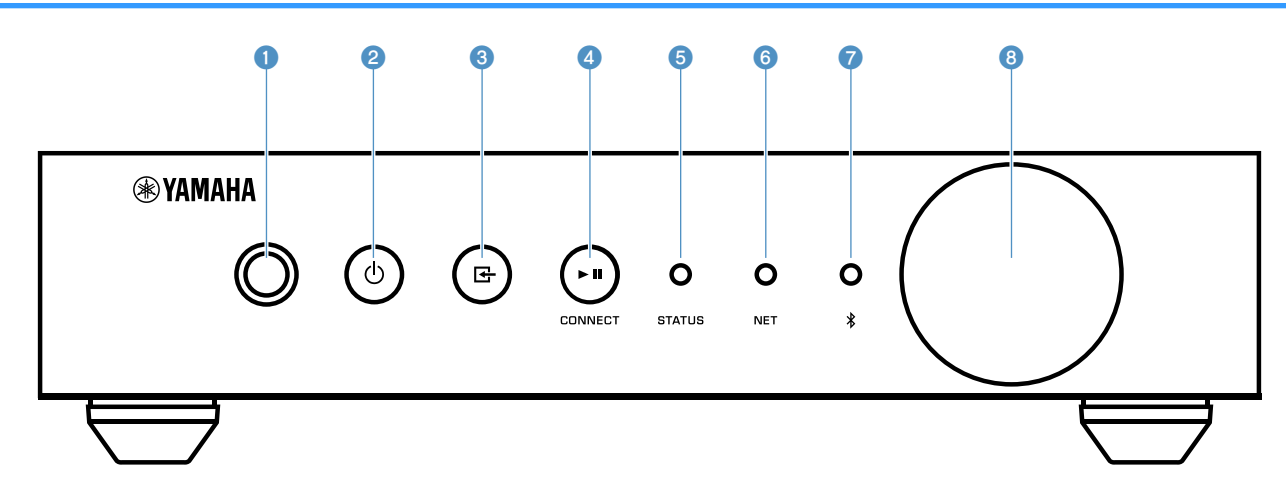

#### **1** Remote control sensor

Receives remote control signals.

#### 2 **①** (power) key

Turns the unit's power to on/standby.

#### **8** [**d**] (input) key

Selects an input source.

Holding down for 3 seconds allows the wireless network connection to be configured using the wireless LAN router's WPS button [\(p.14](#page-13-0)).

#### 4 **(play/pause) (CONNECT) key**

Resumes playback or stops playback temporarily.

Holding down for 5 seconds allows the network settings to be configured using the MusicCast CONTROLLER app [\(p.16](#page-15-0)).

#### **6** STATUS indicator

Indicates the selected input source and unit status depending on its color and whether it is lit or flashing.

#### **Note**

For details, refer to ["Indicators on the front panel" \(p.9\)](#page-8-0)

#### 6 **NET indicator**

Lights up while the unit is connected to the wired or wireless (Wi-Fi) network.

#### $\bigcirc$  Bluetooth indicator

Lights up while the Bluetooth connection is established.

#### 8 **Volume knob**

Adjusts the volume.

<span id="page-6-0"></span>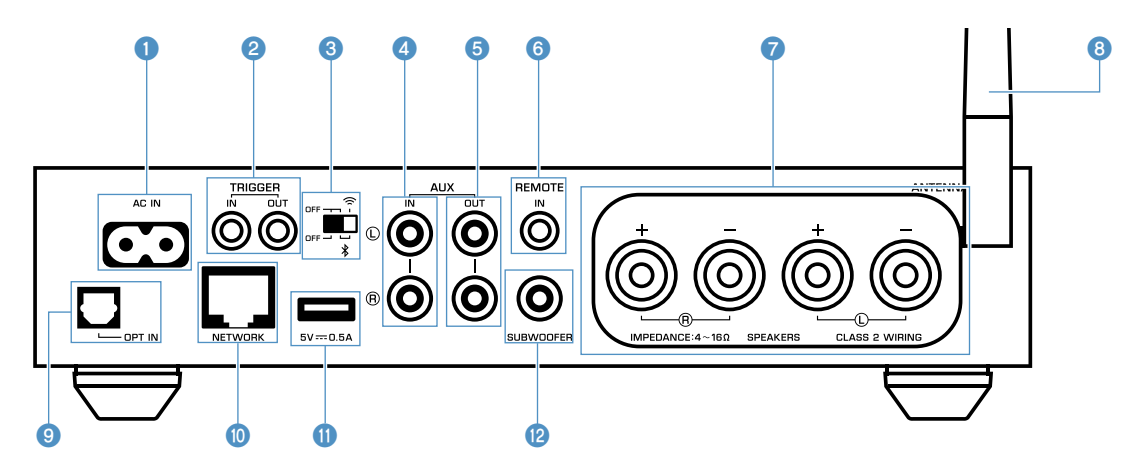

#### **1** AC IN jack

For connecting the supplied power cable ([p.13\)](#page-12-0).

#### 2 **TRIGGER IN/OUT jacks**

For connecting to an external device that supports the trigger function ([p.12\)](#page-11-0).

#### 3 **Wireless switch**

Turns on/off wireless communications (wireless LAN connection and Bluetooth).

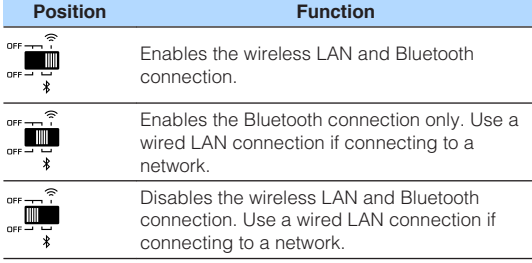

#### **Note**

After changing this switch, be sure to disconnect the power cable from the AC wall outlet and plug it again.

#### 4 **AUX IN jacks**

For connecting to audio components (such as audio players) equipped with analog output [\(p.12](#page-11-0)).

#### **6** AUX OUT jacks

For connecting to audio components (such as pre-main amplifiers) equipped with analog input.

#### 6 **REMOTE IN jack**

For connecting to an external component for remote control.

By connecting an infrared receiver to the REMOTE IN jack, you can operate the unit using the supplied remote control even if the unit is stored out of sight.

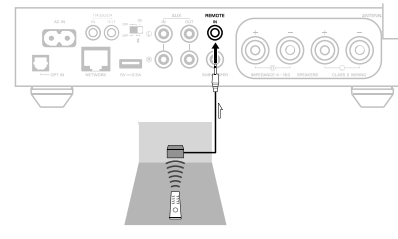

#### **<sup>6</sup>** SPEAKERS terminals

- For connecting to speakers ([p.11\)](#page-10-0).
- 8 **Wireless antenna**

For a wireless (Wi-Fi) connection to a network and a Bluetooth connection [\(p.4\)](#page-3-0).

#### 9 **OPT IN jack**

For connecting to audio components equipped with optical digital output [\(p.12](#page-11-0)).

#### **O** NETWORK jack

For a wired connection to a network ([p.15\)](#page-14-0).

#### **Note**

- When using a wireless LAN connection (Wi-Fi), a wired LAN connection is not necessary.
- When playing back high resolution contents [\(p.42](#page-41-0)) via the network, we recommend using the wired network connection for stable playback.

#### A **USB jack**

For connecting a USB storage device ([p.19\)](#page-18-0).

#### **B** SUBWOOFER jack

For connecting to a subwoofer with built-in amplifier [\(p.12](#page-11-0)).

## <span id="page-7-0"></span>**Remote control**

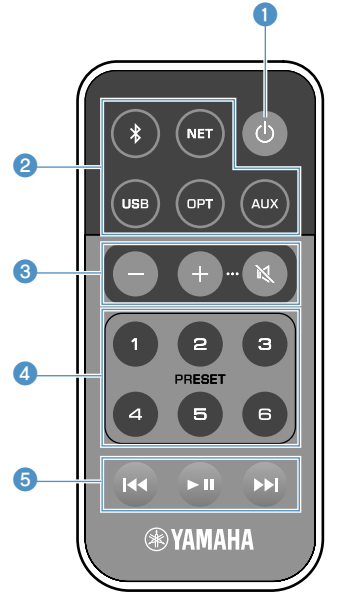

#### **0**  $\circledcirc$  (power) key

Turns the unit's power to on/standby.

#### 2 **Input source selection keys**

Selects the input source for playback.

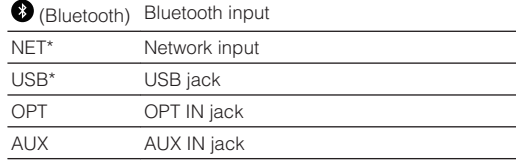

\* In order to select content, the dedicated application "MusicCast CONTROLLER" for mobile devices is necessary.

#### **Note**

The selected input source is indicated by the status indicator on the front panel ([p.9\)](#page-8-0).

3 **Volume adjustment keys**

Adjusts the volume.

+/- Adjusts the volume for playback.

(Mute) Mutes the speaker output.

#### **Note**

To adjust the maximum volume, see ["CONFIGURING](#page-27-0) [ADVANCED FEATURES" \(p.28\).](#page-27-0)

#### 4 **PRESET keys**

Presets PC/NAS albums or songs, Internet radio stations and streaming stations on the unit.

To register a song/station, press and hold any one of the PRESET keys (1 to 6) for 3 seconds. After a song/station is registered to a PRESET key, it can be played back by simply pressing that key [\(p.19](#page-18-0)).

#### 5 **USB/NET operation keys**

Controls playback when selecting USB or NET as the input source.

- Skips to the beginning of the song being played back (press and hold to skip to the previous song).
- $\blacktriangleright$  II Plays/pauses.
- $ightharpoonup$  Skips to the next song.

## **nOperating by the remote control**

Point the remote control at the remote control sensor on the unit and remain within the operating range shown below.

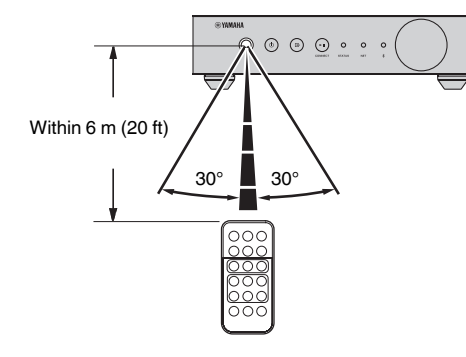

## **nReplacing the battery**

- **1 While pushing the release tab in direction "A", slide out the battery holder in direction "B" as shown below.**
- **2 Check the "+" of the battery and set it on the battery holder.**
- **3 Insert the battery holder in the correct direction.**

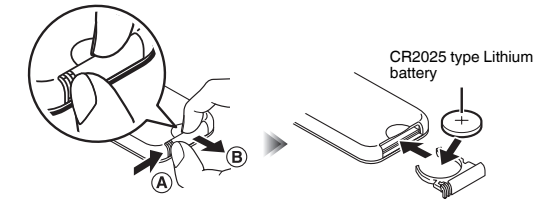

## <span id="page-8-0"></span>**Indicators on the front panel**

The selected input source and unit status are indicated by three indicators on the front panel. Indications depending on their color and condition (lit or flashing) are shown below.

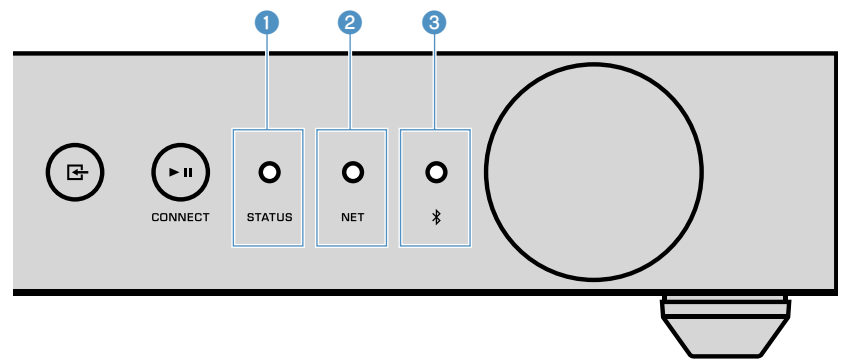

#### **STATUS indicator**

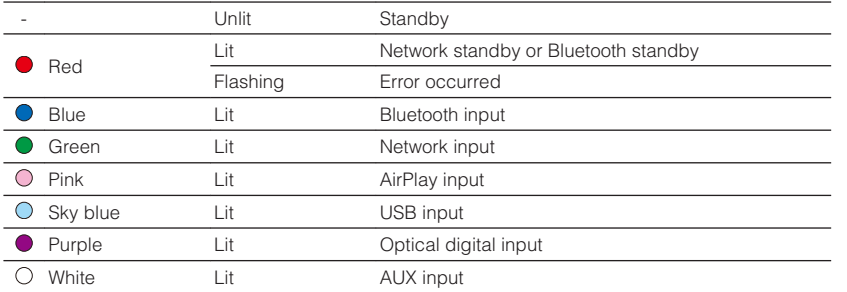

#### **Note**

▪ The indicator is lit with the same color as the input source selection key on the remote control.

▪ For details on error indications, see ["Error table of STATUS indicator" \(p.41\).](#page-40-0)

#### 2 **NET indicator**

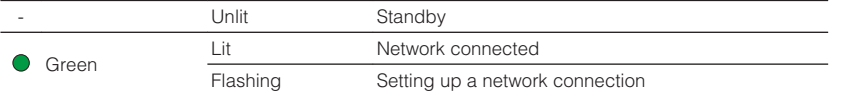

#### **Note**

For details on network connections, see ["Connecting to a network" \(p.13\).](#page-12-0)

3 **(Bluetooth) indicator**

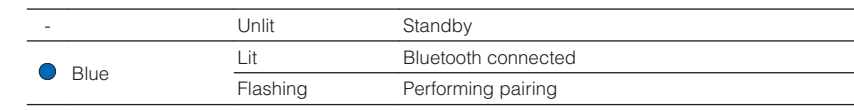

#### **Note**

For details on Bluetooth connections, see ["Playing back music with Bluetooth](#page-20-0)<sup>[®](#page-20-0)</sup>[" \(p.21\).](#page-20-0)

# <span id="page-9-0"></span>**PREPARATIONS**

# **Placing the unit**

Place the unit horizontally or vertically according to the place in your room.

#### **Note**

Allow ventilation space of at least 10 cm (4 in.) on the top, side and back of the unit.

## **Horizontal placement**

When placing the unit horizontally, affix the non-skid pads on the feet.

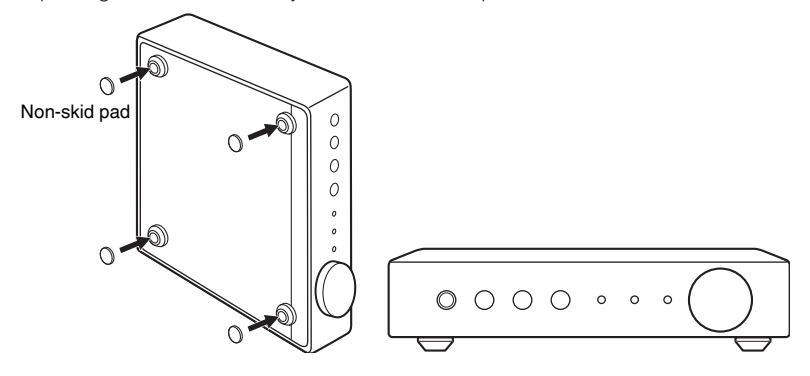

## **Vertical placement**

When placing the unit vertically, loosen the screws to remove the feet and attach the stands to the unit.

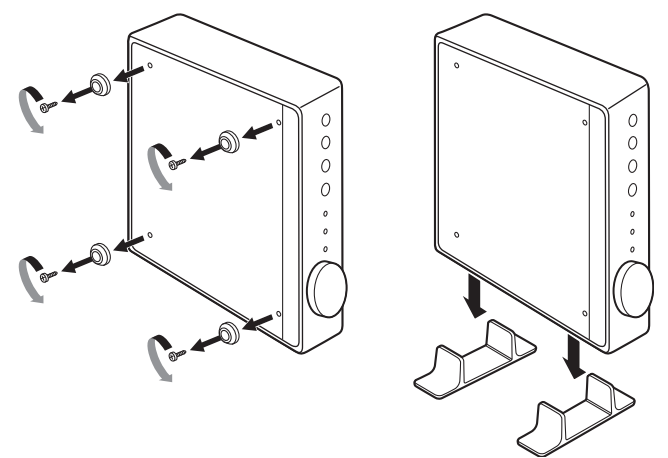

#### **Note**

Be careful not to lose the removed feet and screws (there are 4 of each).

# <span id="page-10-0"></span>**Connecting speakers**

Connect the speakers (L:left, R:right) to the unit with commercially available speaker cables.

#### **Note**

- Remove the unit's power cable from the AC wall outlet before connecting the speakers.
- The speaker has polarity (+/-). Connect the speaker cables correctly between the positive (+) terminal of the unit and the positive terminal of the speaker, and also between the negative (-) terminal of the unit and the negative terminal of the speaker.

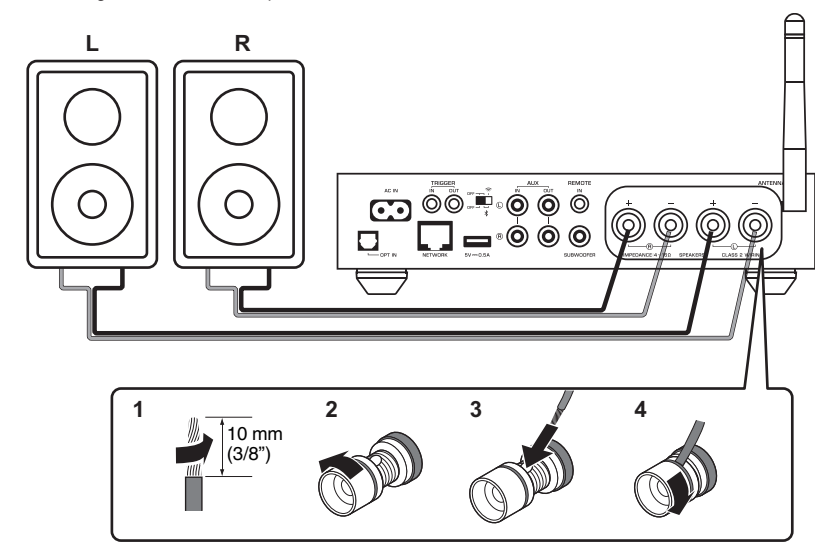

#### **Notice**

Improper connecting of the speaker cables may cause a short circuit and also damage the unit or the speakers.

▪ Twist the bare wires of the speaker cables firmly together.

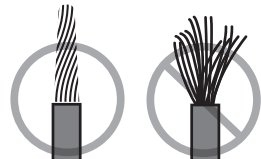

▪ Do not let the core wires of the speaker cable touch one another.

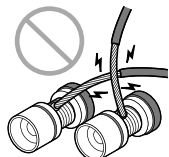

▪ Do not let the core wires of the speaker cable come into contact with the unit's metal parts (rear panel and screws).

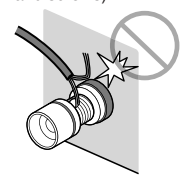

## <span id="page-11-0"></span>**Connecting a subwoofer**

Connect a subwoofer (with built-in amplifier) to the unit with a commercially available audio pin cable.

#### **Note**

Before connecting a subwoofer, remove the unit's power cable from the AC wall outlet and turn off the subwoofer.

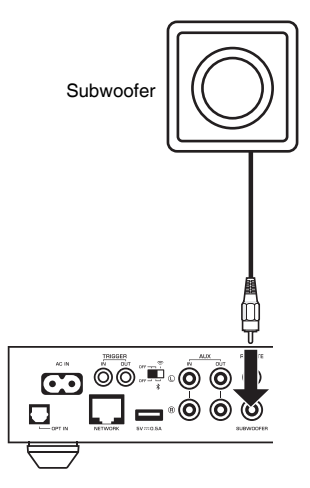

#### **Note**

- You can adjust the volume or high frequency cut off control when the subwoofer is equipped with those functions.
- If a Yamaha subwoofer has system connection support, its power can be controlled in synchronization with the unit's power through the trigger function. If the subwoofer is connected to the unit with a commercially available mini-plug cable, switching the unit between on and standby will automatically turn the subwoofer on and off. For details, refer to the instruction manual for the subwoofer.

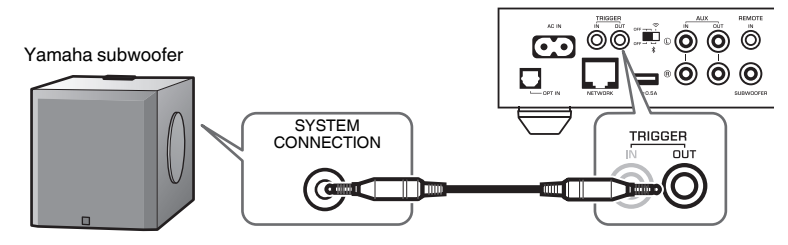

## **Connecting external devices**

Connect external devices such as a TV or CD player to the unit.

## **For an external device with digital optical audio output**

Use a commercially available digital optical cable.

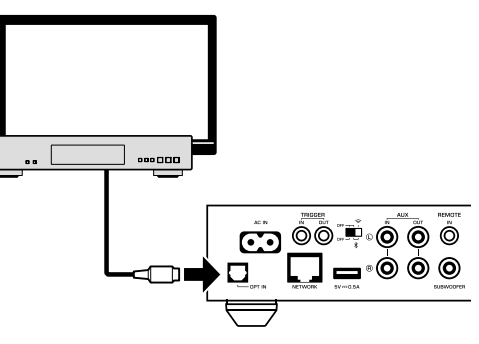

## **For an external device with analog stereo audio output**

Use a commercially available analog stereo pin cable.

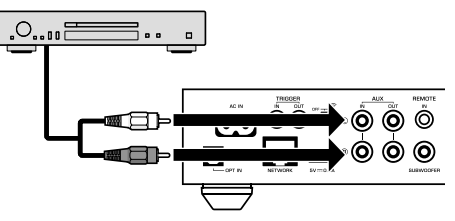

## <span id="page-12-0"></span>**Connecting the power cable**

After all the connections are complete, plug the supplied power cable into the AC IN jack on the rear panel, and then plug the power cable to an AC wall outlet.

#### To an AC wall outlet

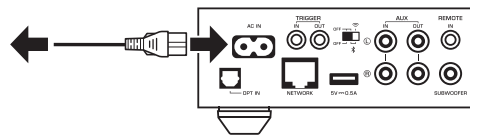

## **Setting the power to on/standby**

Use the  $\bigcirc$  (power) key on the front panel or on the remote control to switch the unit's power between on and standby.

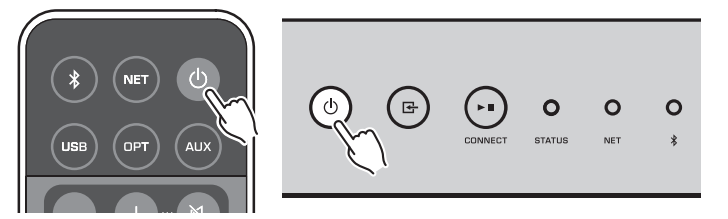

## **Connecting to a network**

Select whether to use a wired or wireless network connection, depending on your network environment.

#### **Connecting with a wireless router (access point)**

Select a connection method listed below according to your network environment.

- Connecting with the MusicCast CONTROLLER
- Follow the instructions in the MusicCast CONTROLLER screen [\(p.16](#page-15-0))
- Connecting using the Wi-Fi setting of an iOS device (iPhone/iPad/iPod Touch) – Share the Wi-Fi settings of the iOS device ([p.14\)](#page-13-0)
- Connecting using the WPS push button on the wireless router (access point) – Set up using the WPS push button ([p.14\)](#page-13-0)
- Connecting with a wireless router (access point) without a WPS push button
- Set up the wireless connection manually [\(p.36](#page-35-0))

#### **Connecting with a wired router**

- Connect using the automatic setup function of the router
- Connect to a network by simply connecting to it with a cable ([p.15\)](#page-14-0)

#### **Note**

When playing back high resolution contents [\(p.42](#page-41-0)) via the network, we recommend using the wired network connection for stable playback.

## **Connecting to a network wirelessly**

Connect the unit to a wireless router (access point) using a wireless connection (Wi-Fi). You can also connect the unit to a wireless network with the MusicCast CONTROLLER [\(p.16](#page-15-0)).

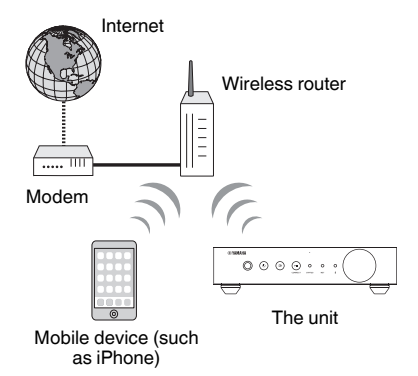

#### **Note**

For a wireless connection, turn on the wireless switch on the rear panel.

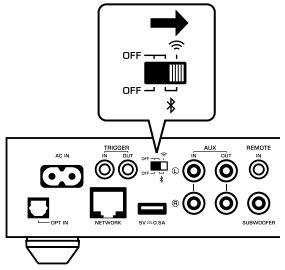

## <span id="page-13-0"></span>**nd Sharing the Wi-Fi settings on an iOS device (WAC)**

You can easily setup a wireless connection by applying the connection settings with WAC (Wireless Accessory Configuration) on iOS devices (iPhone/iPad/iPod touch).

Before proceeding, confirm that your iOS device is connected to a wireless router (access point).

#### **Note**

- In order to share Wi-Fi settings, the iOS device must be installed with iOS 7 or later.
- The sharing process will reset the registered settings and specified account information on music streaming service accounts, registered presets, Bluetooth settings and bookmarks of Internet radio stations.
- The unit automatically starts WAC only at the first time of power on. When WAC does not start automatically, restore the unit to the factory default settings [\(p.36\)](#page-35-0), and then follow the procedure below.

#### **1 Turn on the unit.**

The NET indicator on the front panel flashes during the sharing process.

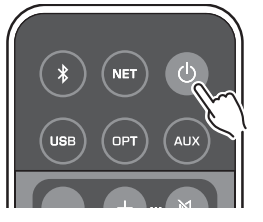

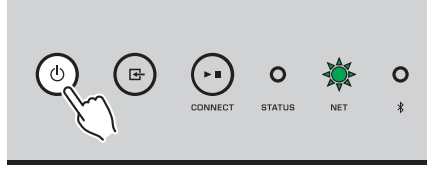

#### **2 On the iOS device, select the unit as the AirPlay speaker in the Wi-Fi screen.**

iOS 9 (example of English version)

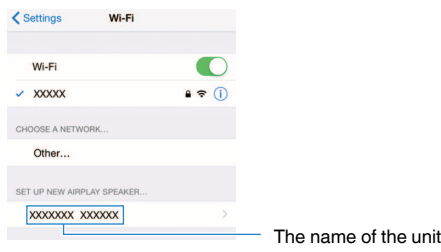

#### **3 Select the network (access point) of which you want to share the settings with the unit.**

 When the sharing process finishes, the unit is automatically connected to the selected network (access point).

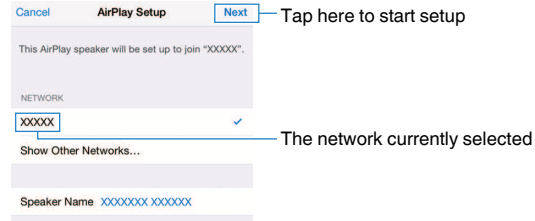

## **Number 1 Using the WPS push button configuration (WPS)**

You can easily set up a wireless connection with one push of the wireless router's WPS button.

#### **1 Turn on the unit.**

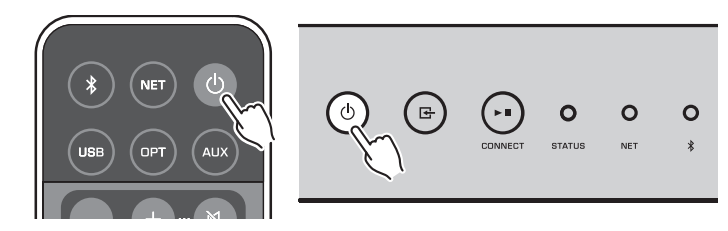

#### **2 Hold down**  $\textbf{F}$  **(INPUT) on the front panel for 3 seconds.**

 The NET indicator on the front panel flashes during the connection process.

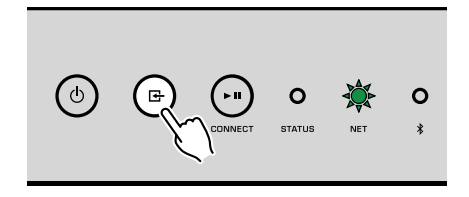

#### <span id="page-14-0"></span>**3 Press the WPS button on the wireless router (access point).**

 When the connection process finishes, the NET indicator changes to lit in green.

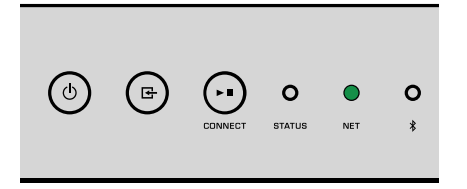

#### **Note**

The WPS button on the wireless router (access point) must be pressed within 2 minutes after completing Step 2. After 2 minutes have passed, the setup operation is canceled.

## **Connecting to a wired network**

Connect the unit to your router with a commercially-available STP network cable (CAT-5 or higher straight cable).

#### **Note**

When playing back high resolution contents [\(p.42](#page-41-0)) via the network, we recommend using the wired network connection for stable playback.

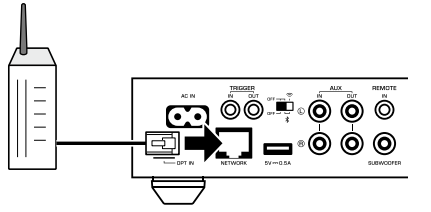

Turn on the unit. The network settings will be automatically configured.

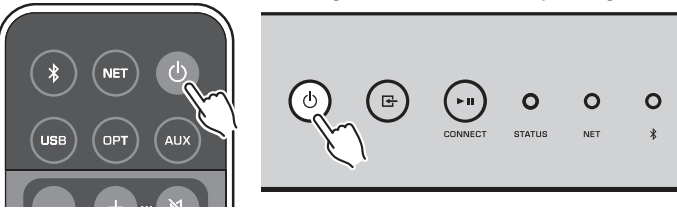

When the connection is established, the NET indicator on the front panel changes to lit in green.

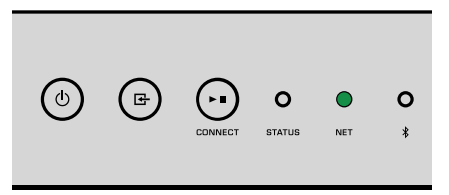

## <span id="page-15-0"></span>**Setting the MusicCast**

MusicCast allows you to share music among all of your rooms with a variety of devices.

You can operate the unit easily as well as enjoy music from your smartphone, PC, NAS drive and music streaming service anywhere in your house with one easy-to-use application: "MusicCast CONTROLLER" for mobile devices. For more details and a lineup of MusicCast compatible products, visit the Yamaha website.

## **Installing MusicCast CONTROLLER to your mobile device**

Search for the free application "MusicCast CONTROLLER" on the App Store or Google Play™ and install it to your mobile device.

## **Adding the unit to the MusicCast network**

Follow the procedure below to add the unit to the MusicCast network.

You can also configure the unit's wireless network settings at the same time.

#### **Note**

- Connect the mobile device in which the "MusicCast CONTROLLER" application has been installed to the wireless router (access point) in advance.
- The SSID and security key for your network will be needed.
- **1 Tap the "MusicCast CONTROLLER" application icon on your mobile device and tap "Setup".**

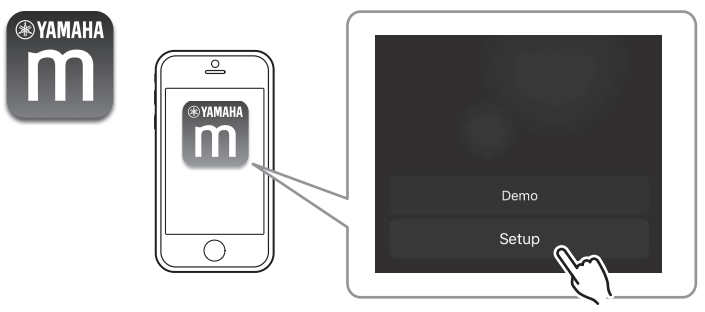

#### **Note**

If you have already connected other MusicCast compatible devices to the network, tap "Settings" and then "Add New Device".

**2 Operate the "MusicCast CONTROLLER" application following the onscreen instructions to set up the network.**

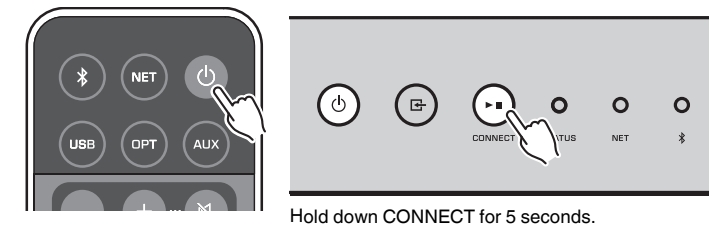

 When the connection is established, the NET indicator on the front panel changes to lit in green.

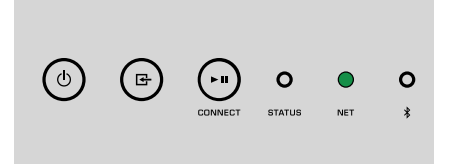

# <span id="page-16-0"></span>**PLAYBACK**

## **Playing back music with MusicCast CONTROLLER**

You can play back music with the MusicCast CONTROLLER ([p.16\)](#page-15-0) on your mobile device. On the MusicCast CONTROLLER screen, select the room name that was specified for the unit, and then play back contents.

#### **Note**

To play back contents from the Internet, the unit must be connected to the Internet.

## **Music on a mobile device**

With a mobile device that has MusicCast CONTROLLER installed, you can use the unit to play back music files stored on the mobile device.

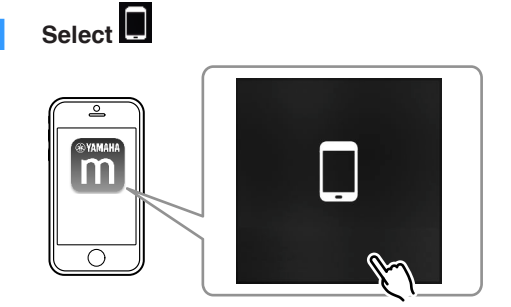

**2 Select the music file to be played back.**

## **Internet radio**

You can listen to Internet radio stations from all over the world.

#### **Note**

- Some Internet radio stations may not be receivable or may be unavailable during certain times.
- The unit uses the vTuner Internet radio station database service.
- This service may be discontinued without notice.

## **n** Selecting an Internet radio station

**1 Select "Net Radio".**

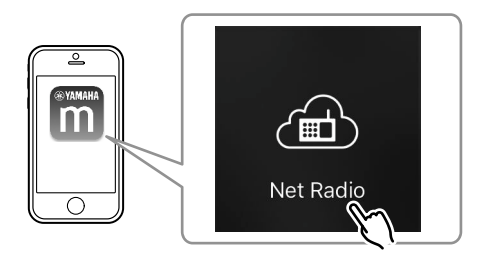

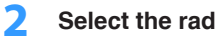

**2 Select the radio station to be tuned into.**

## **n** Registering favorite Internet radio stations

You can register your favorite Internet radio stations to the "Bookmarks" folder on your mobile device.

- **1 Select any of the Internet radio stations on the MusicCast CONTROLLER screen.**
- Tap **2** on the playback screen and select "Add Bookmark".

#### **Note**

You can quickly access registered Internet radio stations by selecting Net Radio, then Bookmarks, then My\_\_Favorites.

## <span id="page-17-0"></span>**Music stored on media servers (PCs/NAS)**

The unit can play back music files stored on PCs and Network Attached Storage (NAS) devices that are connected to the network.

#### **Note**

- To use this function, the unit and your PC/NAS must be connected to the same router ([p.13](#page-12-0)).
- To play back music files, the server software installed on the PC/NAS must support the music file formats that you want to play back.
- The audio may be interrupted while using the wireless network connection. In this case, use the wired network connection.

## **n** Setting the media sharing of music files

To play back music files stored on your PC or DLNA-compatible NAS, first you need to configure the media sharing setting on each music server.

The setting procedure may vary depending on the PC and DLNA server software. The procedures are setup examples for Windows Media Player 12 and Windows Media Player 11.

#### **Note**

For a PC/NAS with other DLNA server software installed, refer to the instruction manual for the device or software and configure the media sharing settings.

#### **For Windows Media Player 12**

- **1 Start Windows Media Player 12 on your PC.**
- **2 Select "Stream", then "Turn on media streaming".**
- **3 Click "Turn on media streaming".**
- **4 Select "Allowed" from the drop-down list next to the unit's model name.**
- **5 Click "OK" to exit.**

#### **For Windows Media Player 11**

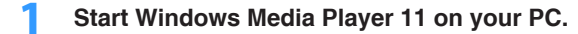

- **2 Select "Library", then "Media Sharing".**
- **3 Check the "Share my media to" box, select the unit's icon, and click "Allow".**
- **4 Click "OK" to exit.**

## **n**Playing back music files

**1 Select "Server".**

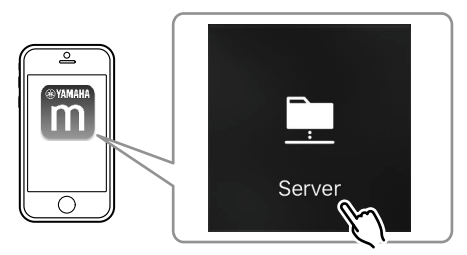

**2 Select the music file to be played back.**

## **Online streaming services**

You can listen to millions of songs through streaming services.

#### **Note**

Supported music streaming services vary by the country or region of use.

## <span id="page-18-0"></span>**n** Selecting a streaming service by its station name

**1 Select a streaming service on the MusicCast CONTROLLER screen.**

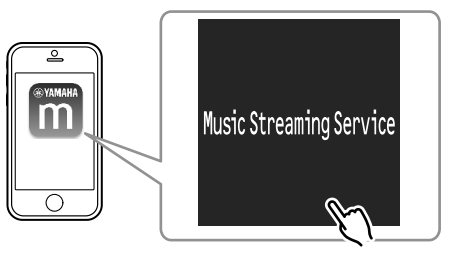

**2 Select the station to be tuned into.**

## **Music stored on a USB storage device**

The unit can play back music files saved on a USB storage device.

#### **Note**

Connect a USB storage device directly to the USB jack of the unit. Do not use extension cables.

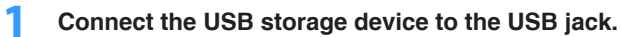

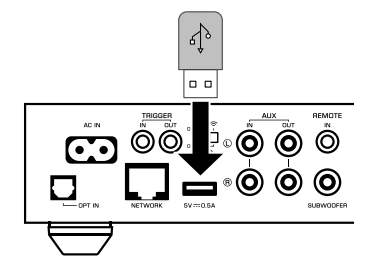

**2 Select "USB".**

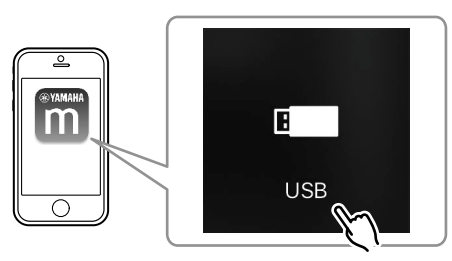

**3 Select the music file to be played back.**

#### **Note**

Stop playback of the USB storage device before disconnecting it from the USB jack.

## **Registering the song/station being played back to a preset**

Up to 40 albums or songs stored on PC/NAS, Internet radio stations and streaming stations can be registered on the unit and easily recalled by using the MusicCast CONTROLLER.

The first 6 presets can be registered/recalled by using the supplied remote control.

#### **Note**

The PRESET keys 1 to 6 on the remote control are the same as presets number 1 to 6 registered by the MusicCast CONTROLLER. If you register a song/station to a PRESET key on the remote control, the previously registered song/station is overwritten.

## **n** Registering a song/station by remote control

**1 Play the song/station to be registered.**

<span id="page-19-0"></span>**2 Hold down any of the PRESET keys 1 to 6 on the remote control for 3 seconds.**

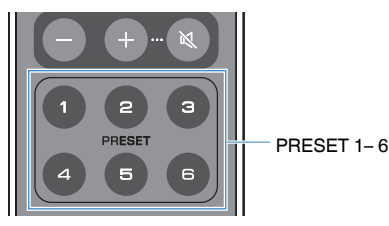

 When the registration is finished, the STATUS indicator on the front panel flashes once in blue.

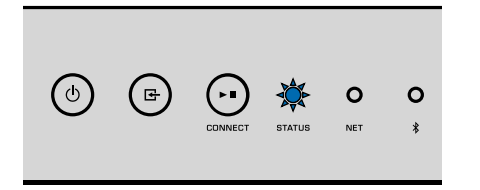

#### **Note**

- If the STATUS indicator flashes once in red, the selected song/station cannot be registered. Try with a different song/station.
- If a PRESET key where a song/station has already been registered is held down for 3 seconds, the previously registered song/station is overwritten.

## **nRecalling a registered song/station by remote control**

**1 On the remote control, press the PRESET key where the song/ station is registered.**

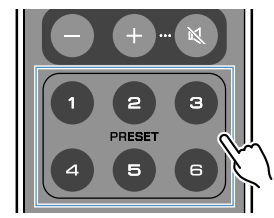

#### **Note**

- If a PRESET key with a registered song/station is pressed while the unit is in standby mode, the unit automatically turns on, and the registered song/station is played.
- Songs/stations from the following input sources can be registered to presets.
- Server
- Net Radio
- Streaming service
- USB

## **Playing back music from other devices**

Using the remote control, you can play back music from other devices.

## **Listening to music from an external source**

Music from an external device can be enjoyed by connecting the device to the OPT IN jack or AUX IN jack on the rear panel of the unit.

## <span id="page-20-0"></span>**For an external device with digital optical audio output**

**1 Press OPT on the remote control.**

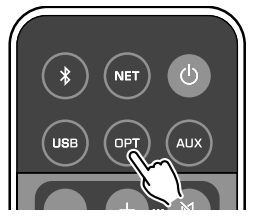

The STATUS indicator on the front panel lights up in purple.

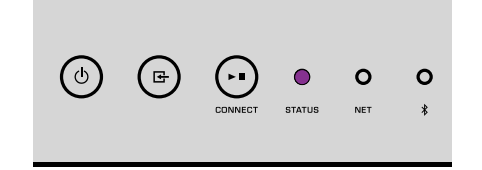

**2 Play back music on the external device.**

## **nFor an external device with analog stereo audio output**

**1 Press AUX on the remote control.**

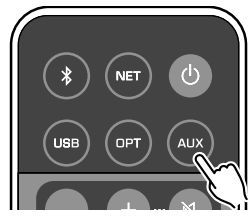

The STATUS indicator on the front panel lights up in white.

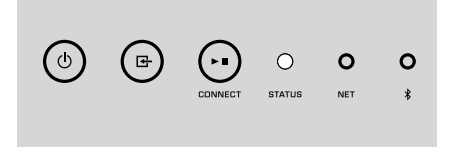

**2 Play back music on the external device.**

## **Playing back music with Bluetooth®**

The unit can play back music from Bluetooth-compatible devices such as smartphones and digital music players. Additionally, audio played back by the unit can be listened to using Bluetooth-compatible speakers or headphones.

Refer to the instruction manual supplied with the Bluetooth device.

#### **Notice**

When you use the controls of Bluetooth devices (such as smartphones) to adjust volume, the volume may be unexpectedly loud. This could result in damage to the unit or speakers. If the volume suddenly increases during playback, stop playback on the Bluetooth device immediately.

#### **Note**

device.

- When making a Bluetooth connection, be sure to attach the wireless antenna to the unit ([p.4\)](#page-3-0).
- You cannot make Bluetooth connections to a Bluetooth device (such as smartphones) and Bluetooth speakers/headphones at the same time.

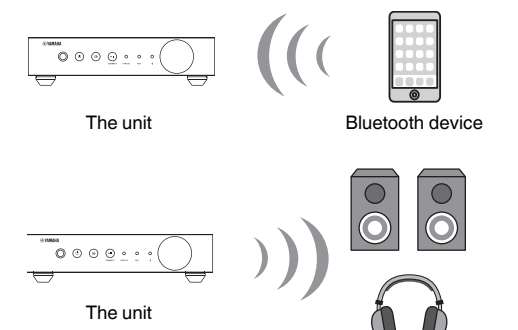

■ Playing back music from a Bluetooth<sup>®</sup> device Follow the procedure below to establish a Bluetooth connection between a Bluetooth device (such as smartphones) and the unit, and play back music from the Bluetooth

Bluetooth speakers/headphones

**1 Press**  $\odot$  **(Bluetooth) on the remote control.** 

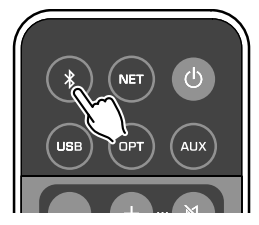

 The Bluetooth indicator on the front panel of the unit flashes during the connection process.

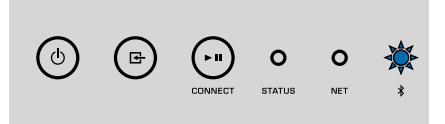

#### **Note**

If the unit detects the Bluetooth device previously connected, the unit automatically connects to the last connected device. To establish another Bluetooth connection, first terminate the current Bluetooth connection.

#### <span id="page-22-0"></span>**2 Turn on the Bluetooth function on the Bluetooth device, and select "WXA-50 XXXXXX Bluetooth" in the Bluetooth device list on the device.**

 "XXXXXX" represents a unique sequence of numbers and letters for your unit.

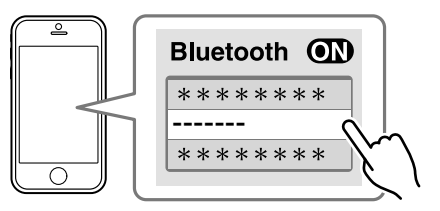

The Bluetooth indicator changes to lit in blue.

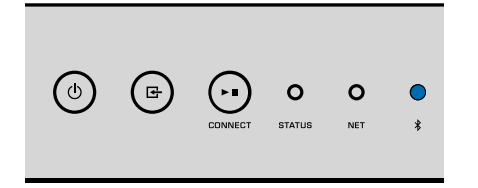

#### **Note**

If the unit has been registered with the MusicCast CONTROLLER, the room name entered during registration appears on the Bluetooth device.

### **3 Play back music on the Bluetooth device.**

#### **Note**

- Depending on your Bluetooth device, it may be necessary to select the unit as the audio output.
- Adjust the Bluetooth device volume as needed.
- $\cdot$  To terminate the Bluetooth connection, hold down  $\odot$  (Bluetooth) on the remote control for 3 seconds. When the connection is disconnected, the Bluetooth indicator flashes.

## **Enjoying music with Bluetooth<sup>®</sup> speakers/headphones**

By establishing a Bluetooth connection between Bluetooth speakers/headphones and the unit with the MusicCast CONTROLLER, you can enjoy music played back on the unit with Bluetooth speakers/headphones.

**1 Select an input source other than Bluetooth in the MusicCast CONTROLLER screen and play back music on the unit.**

- **Zap <b>E** on the playback screen.
- **3 Select "Bluetooth Transmission" and enable the "Bluetooth transmission" function.**
- **4 Set the Bluetooth speakers/headphones to the pairing mode, and then select the Bluetooth speakers/headphones to be connected with the unit.**

 When the connection process finishes, the Bluetooth indicator changes to lit in blue, and audio played back on the unit will be played back with the Bluetooth speakers/headphones.

#### **Note**

- To terminate the Bluetooth connection, perform the disconnect operation on the Bluetooth speakers/headphones.
- AirPlay and DSD audio cannot be delivered.

## **Playing back music with AirPlay**

The AirPlay function allows you to play back iTunes or iPhone music on the unit via a network.

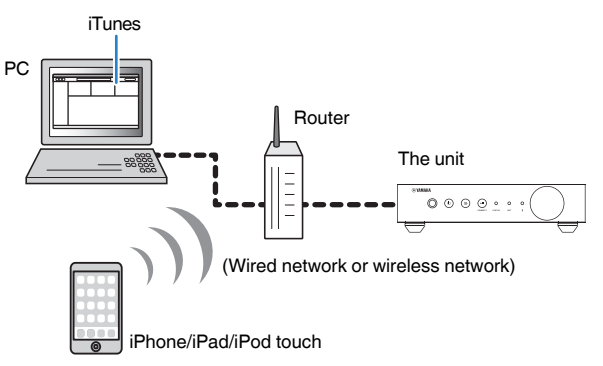

#### **Notice**

When you use iTunes/iPhone controls to adjust volume, the volume may be unexpectedly loud. This could result in damage to the unit or speakers. If the volume suddenly increases during playback, stop playback on the iTunes/iPhone immediately.

#### **Note**

- For details on supported iPhone devices, see ["Supported devices and file formats" \(p.43\)](#page-42-0).
- You can limit access to the unit from other devices with the AirPlay by setting password in "AirPlay Password" [\(p.28](#page-27-0)) or "Password Setting" [\(p.32](#page-31-0)).

#### **1 Turn on the unit, and start iTunes on the PC or display the playback screen on the iPhone.**

When the iTunes/iPhone recognizes the unit, the AirPlay icon  $(\blacktriangle)$ appears.\*

\* For iPhone, the AirPlay icon is displayed in Control Center. To access Control Center, swipe up from the bottom of the screen.

 $\Box$  AirPl

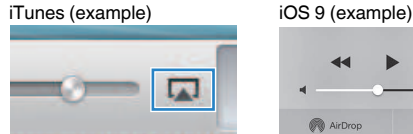

**Note**

If the icon does not appear, check whether the unit and PC/iPhone are connected to the router properly.

**2 On the iTunes/iPhone, click (tap) the AirPlay icon and select the unit (network name of the unit) as the audio output device.**

### **3 Select a song and start playback on the iTunes/iPhone.**

 The unit automatically selects "AirPlay" as the input source and starts playback.

The STATUS indicator changes to lit in pink.

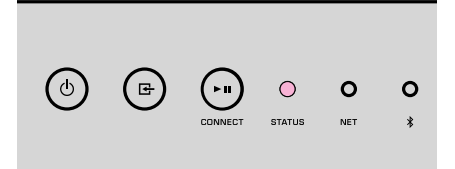

#### **Note**

- The unit automatically turns on when starting playback on iTunes/iPhone by setting "Network Standby" [\(p.28,](#page-27-0) [p.32](#page-31-0)) to "On".
- You can adjust the unit's volume from the iTunes/iPhone during playback by setting "Volume Interlock" [\(p.28,](#page-27-0) [p.32](#page-31-0)).

# <span id="page-24-0"></span>**OPERATING THE UNIT FROM A WEB BROWSER**

## **Web control using a PC**

With the Web Control screen displayed in a web browser on a PC, you control the unit's music playback also display or modify the various unit settings such as the network connection settings as well as update the firmware.

Perform the following steps after connecting the unit to the network ([p.13\)](#page-12-0).

#### **Note**

We recommend using one of the following web browsers. Operation on all web browsers cannot be guaranteed.

- Internet Explorer 11.x
- Safari 9.x

## **Displaying the Web Control screen**

Follow the procedure below to display the Web Control screen on a PC with Windows or Mac OS.

#### **Note**

Enable Network Discovery in advance to display the Web Control screen on a PC with Windows via Network folder.

## **Configuring with Windows**

**1 Open the "Network" folder.**

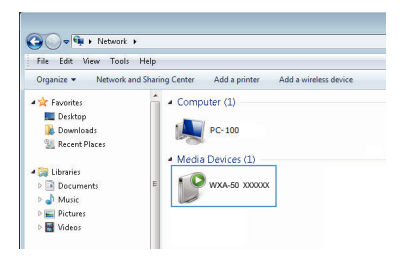

**2 Double-click the room name (the unit) icon, which appears below "Other Devices" or "Media Devices".**

 A special browser starts up and the Web Control screen for the unit appears.

## **Configuring with Mac OS**

 $\circ$ 

 $\overline{\mathsf{Gen}}$ 

**1 Start up Safari, then open the "Preferences" window and click "Advanced".**

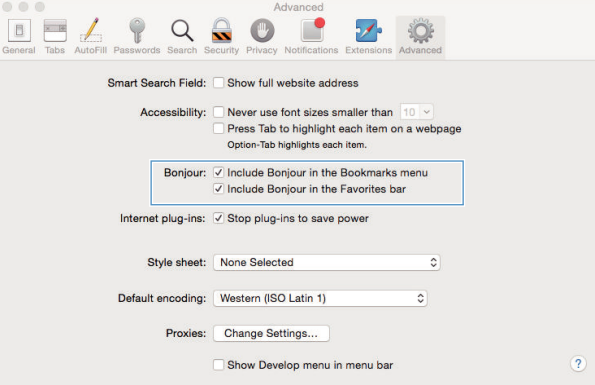

**2 Select all check boxes for Bonjour.**

**3 Select the room name (the unit) from the Bookmarks menu list.** 

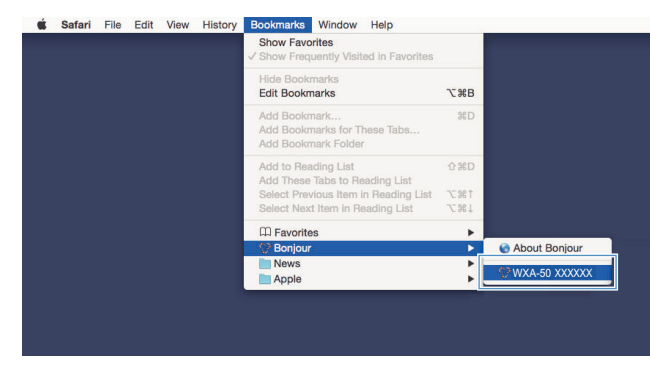

The Web Control screen for the unit appears.

## <span id="page-26-0"></span>**Operating on the Web Control screen**

The Main screen of the Web Control screen appears first.

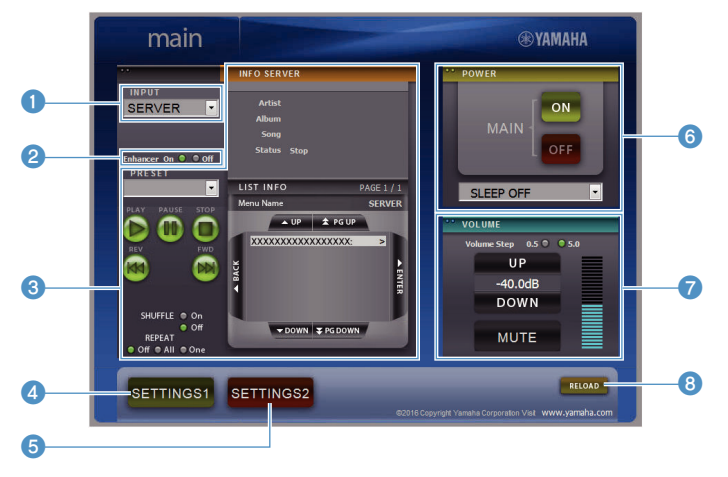

#### **SETTINGS1/SETTINGS2 screen**

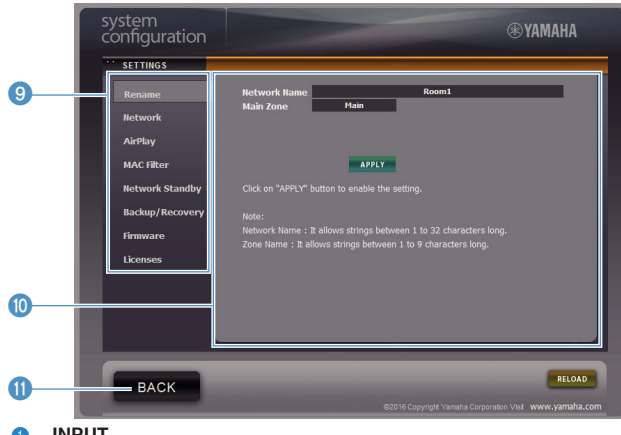

#### **0** INPUT

Selects an input source.

#### 2 **Enhancer**

Enables/disables the Compressed Music Enhancer ([p.42](#page-41-0)) feature.

#### 3 **Input Info/Operation**

Displays information about the selected input source and controls playback.

**4** SETTINGS1

Moves to the settings1 screen ([p.28\)](#page-27-0).

5 **SETTINGS2**

Moves to the settings2 screen ([p.29\)](#page-28-0).

6 **POWER**

Turns the unit's power to on/standby. You can also set a sleep timer.

#### **2 VOLUME**

Adjusts the volume or mutes the audio output. You can also select the increments used for volume adjustment.

#### 8 **RELOAD**

Refreshes the information on the Web Control screen to show the most current data.

9 **Menu**

Selects a settings menu.

**<sup><b>O**</sup> Settings item

For configuring advanced features.

A **BACK**

Moves to the Main screen.

# <span id="page-27-0"></span>**CONFIGURING ADVANCED FEATURES**

# **Configuration from a web browser**

Using a PC, the following items can be displayed and configured on the Web Control screen.

## **SETTINGS1**

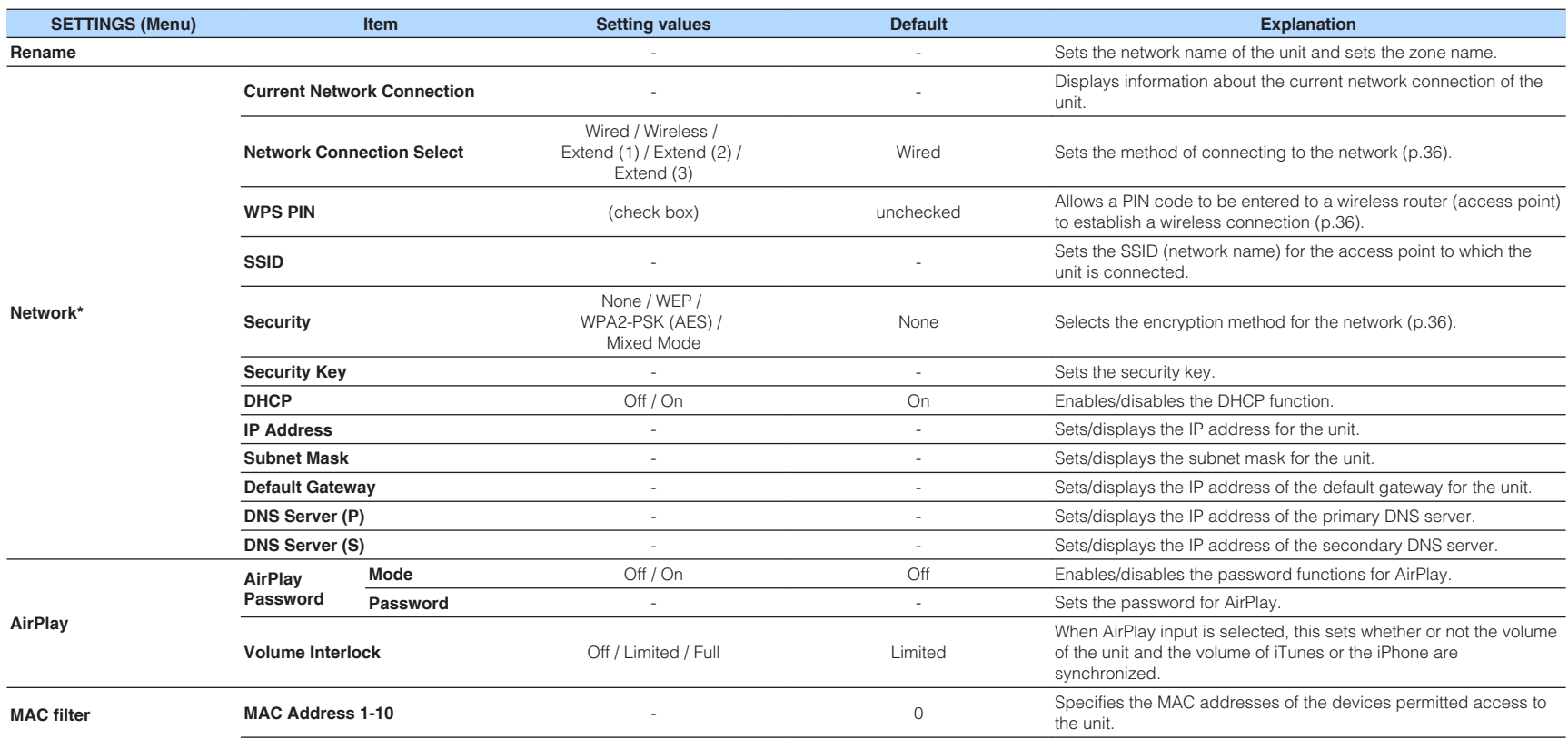

<span id="page-28-0"></span>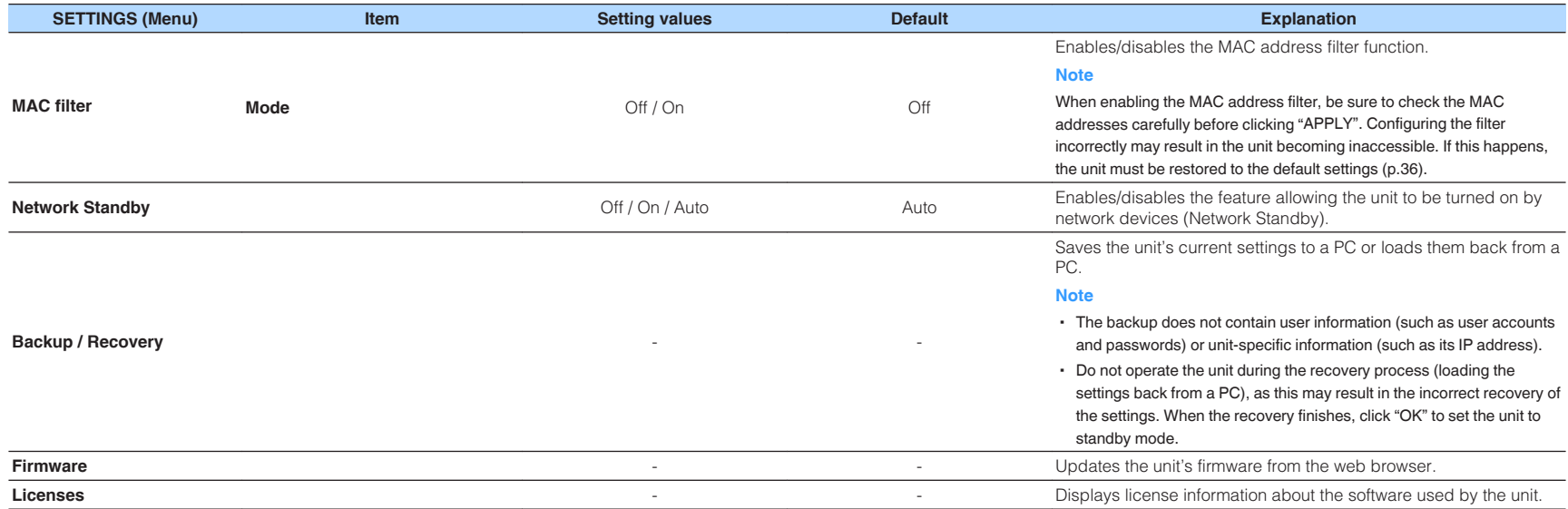

\* After configuring the network settings, it may be necessary to access the unit again or restart the browser.

## **SETTINGS2**

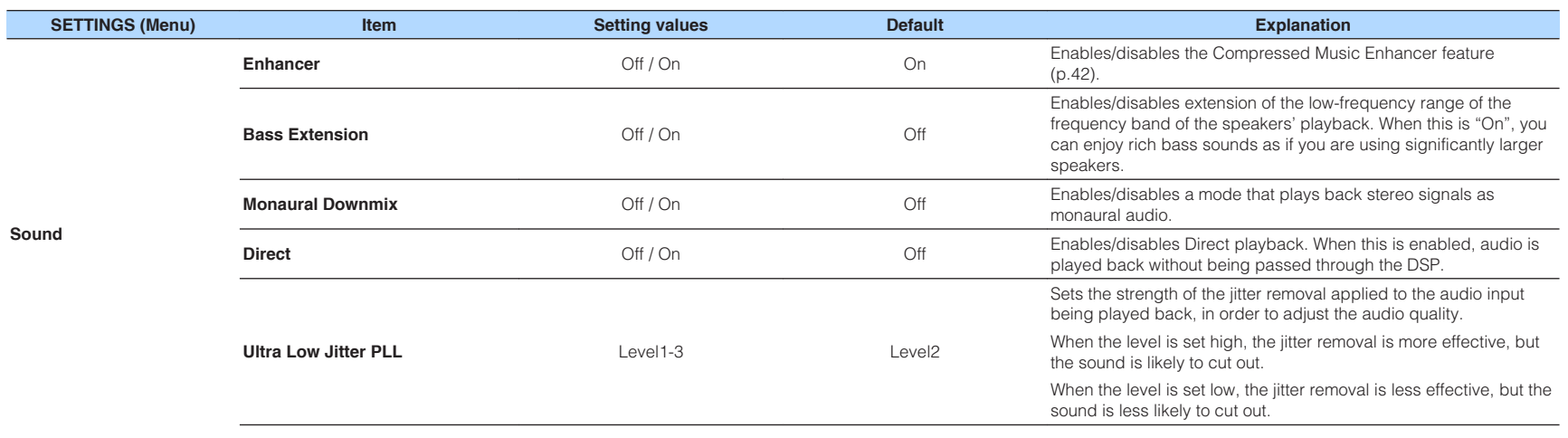

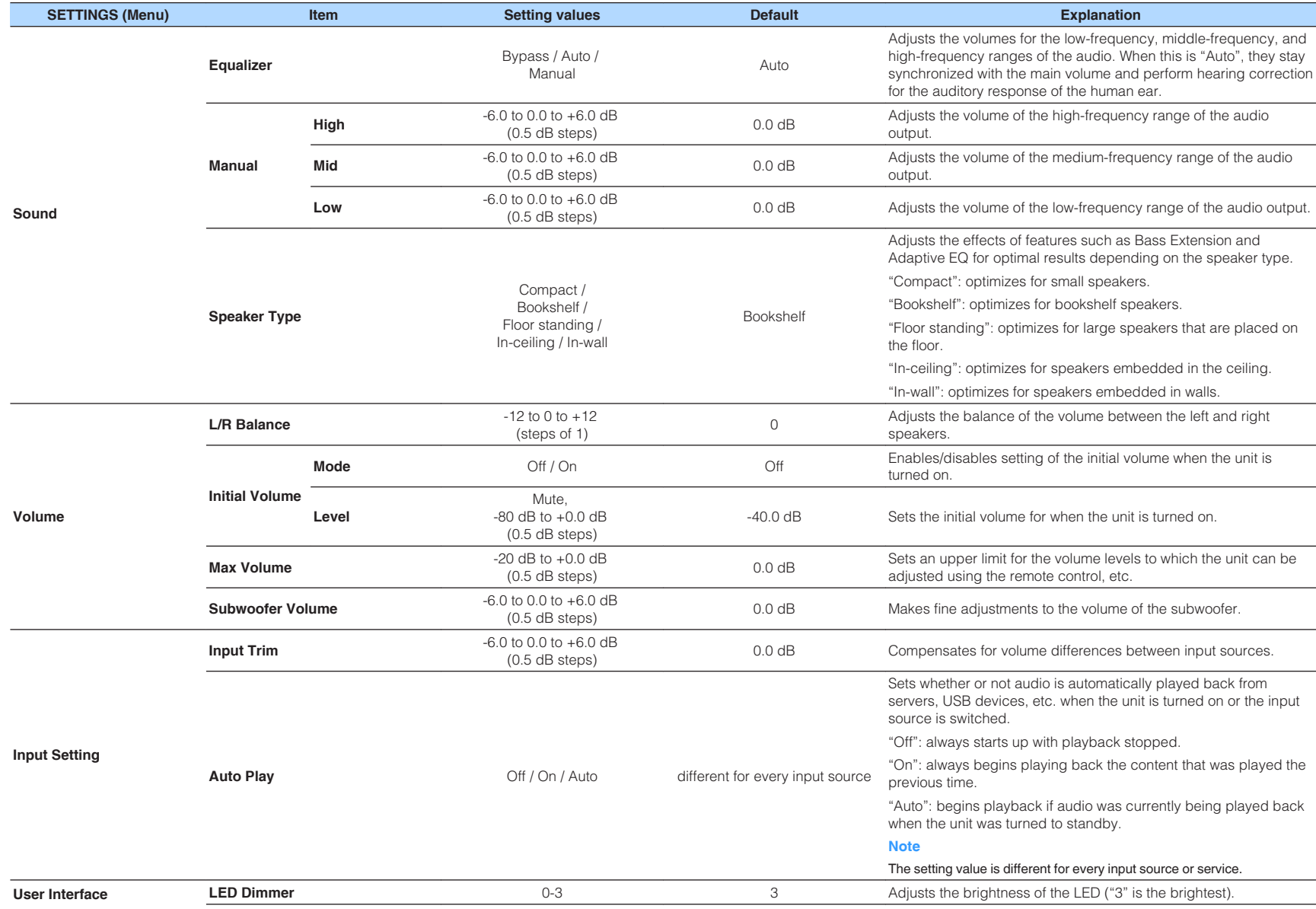

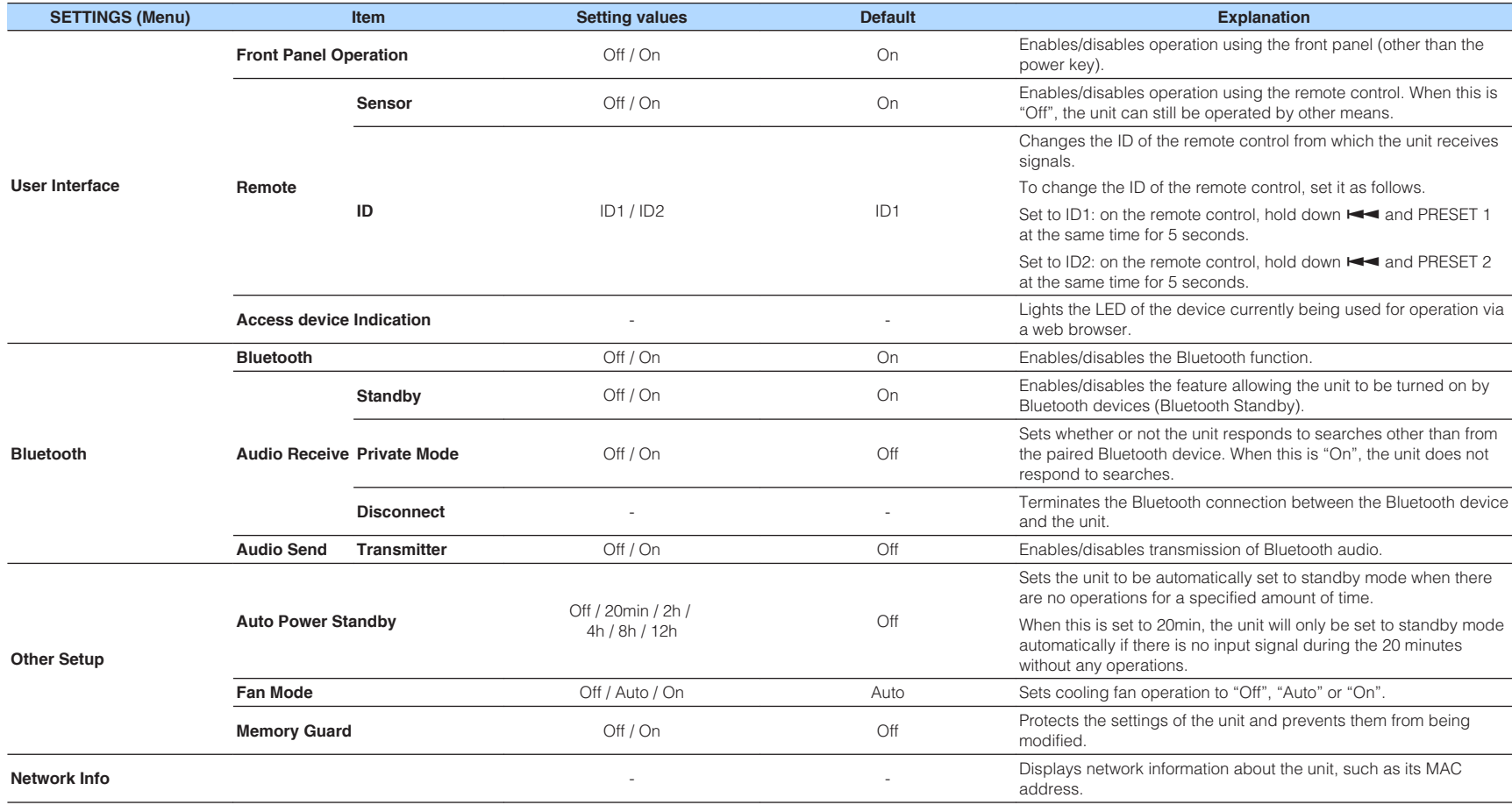

## <span id="page-31-0"></span>**Configuration on Advanced Settings screen in mobile device app**

Using your mobile device, the following items can be displayed and configured on the Advanced Settings screen in the MusicCast CONTROLLER.

To display the Advanced Settings screen, hold down the room name (the unit) on the MusicCast CONTROLLER screen and tap "Room Settings", then tap "Advanced Settings" in the "Room Settings" menu.

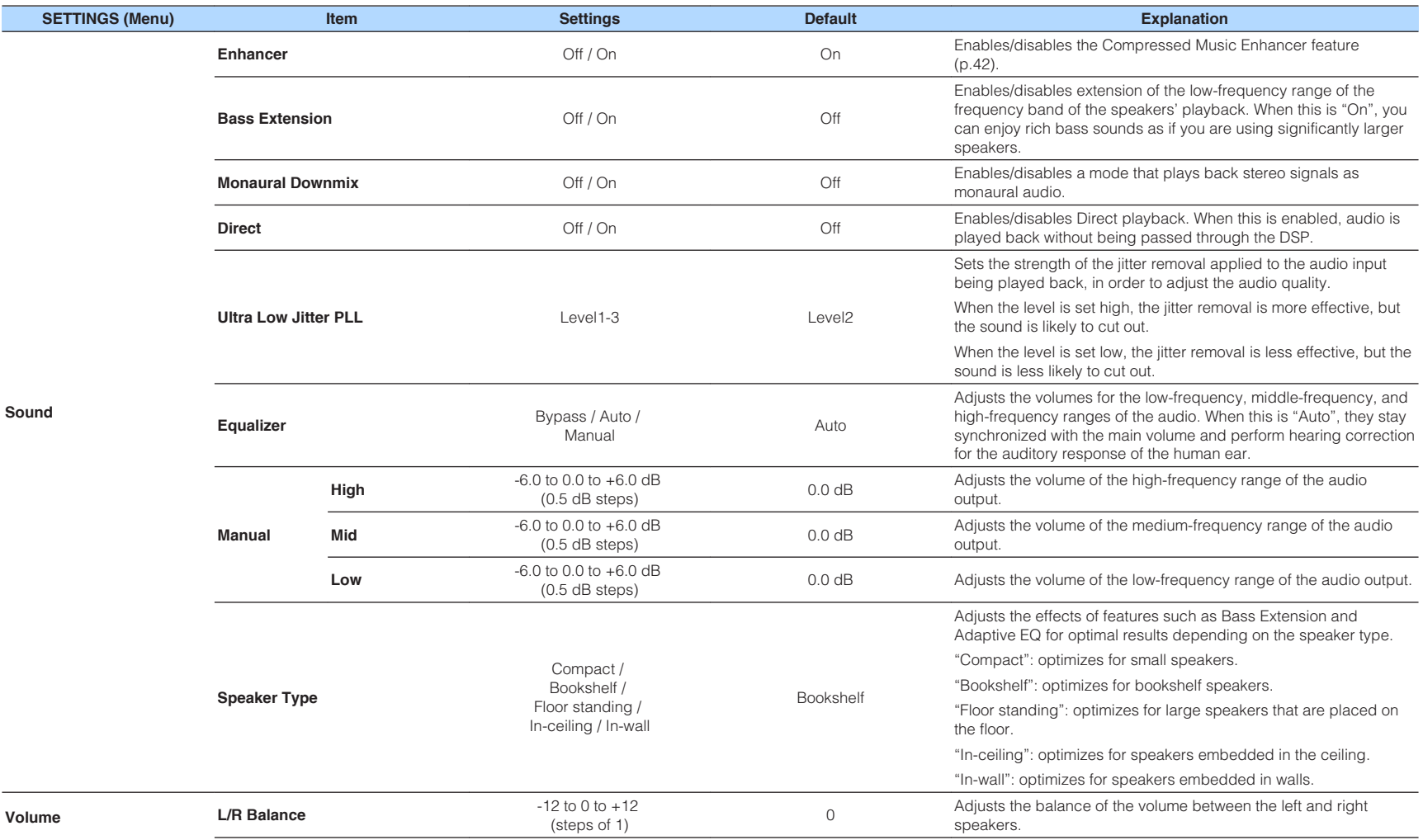

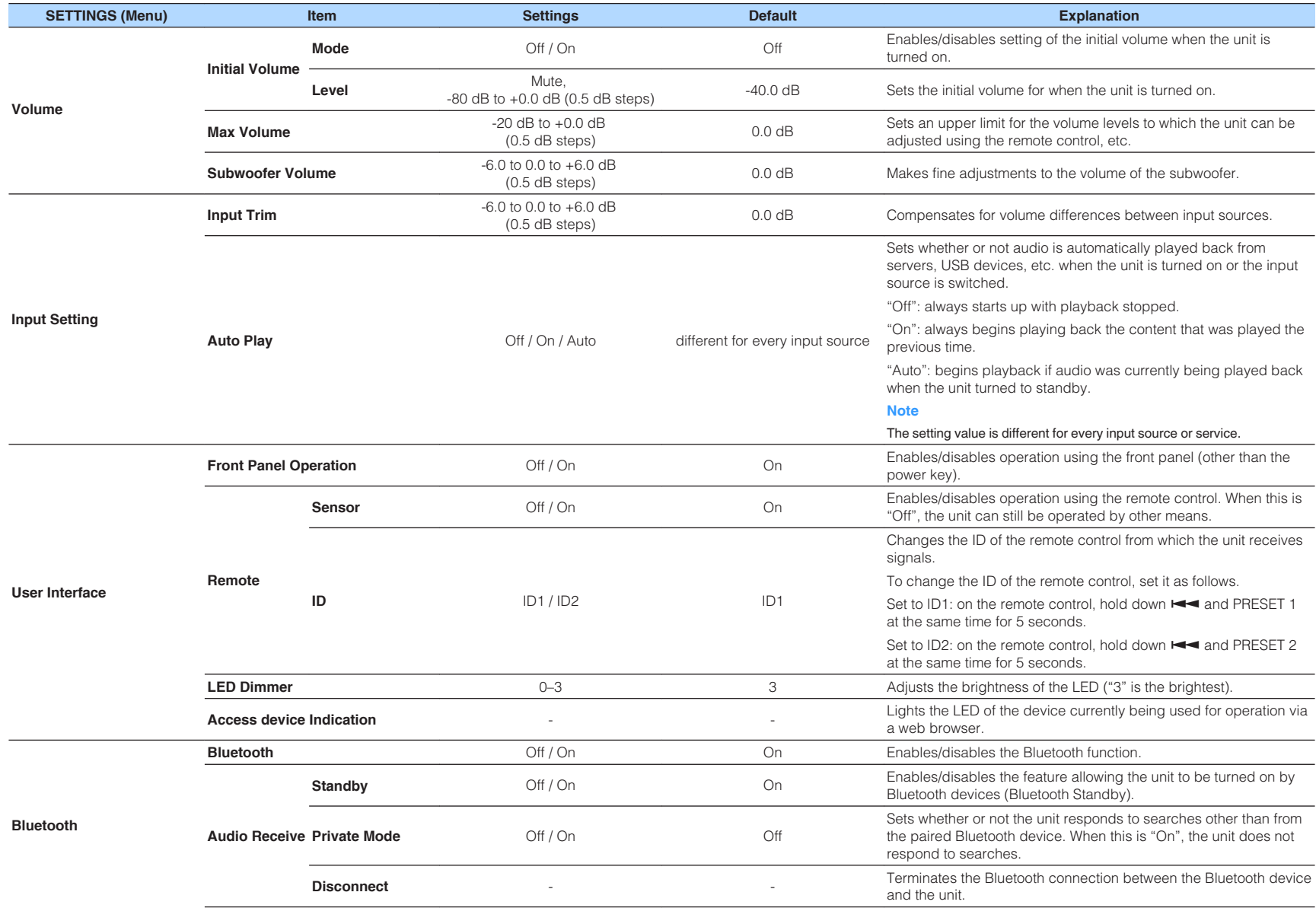

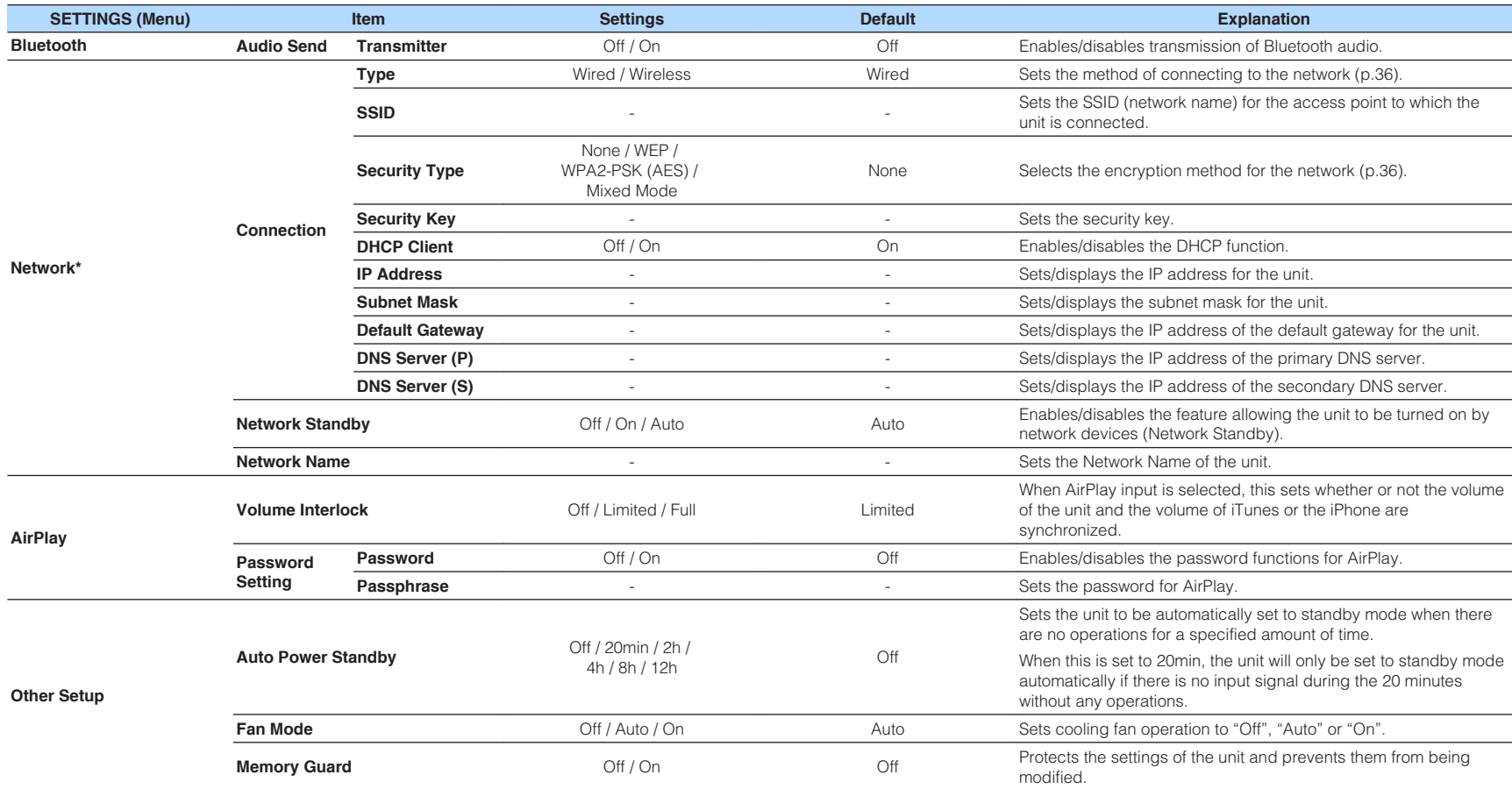

\* After configuring the network settings, it may be necessary to access the unit again or restart the browser.

# <span id="page-34-0"></span>**APPENDIX**

## **Updating the unit's firmware via the network**

When the unit is connected to the Internet, you can update the firmware via the network.

Firmware can also be updated by downloading a firmware update file from the Yamaha website.

#### **Firmware update procedures**

- Updating with MusicCast CONTROLLER (p.35)
- Updating with a USB memory device (p.35)

#### **STATUS indicator conditions**

- When a new firmware update is available, the STATUS indicator flashes slowly in white after turning on the unit.
- If an error occurred during firmware updating, the STATUS indicator will repeatedly blink 2 - 7 times in red and 1 second off until the unit is turned to standby.

#### **Note**

- Do not operate the unit, turn it to standby or disconnect the power cable or network cable during a firmware update.
- A firmware update takes about 10 minutes or more (depending on your network connection speed).
- If the Internet connection speed is slow, or the unit is connected to the wireless network, a firmware update may not be possible depending on the condition of the wireless connection. In this case, try updating again after a while or update the firmware using a USB memory device (p.35).
- After a firmware update, check the version of firmware currently installed on the unit using the MusicCast CONTROLLER.
- For details on firmware updates, visit the Yamaha website.

## **Updating with MusicCast CONTROLLER**

When a new firmware update is available, a message prompting you to update appears in the MusicCast CONTROLLER screen.

Follow the procedure on the MusicCast CONTROLLER screen to update the firmware.

## **Updating with a USB memory device**

You can update the firmware using a USB memory device. Download the firmware update file from the Yamaha website to a USB memory device on a PC, and then connect the USB memory device to the USB jack on the unit.

- **1 Turn the unit to standby and disconnect the power cable from the AC wall outlet.**
- **2 Connect the USB memory device to the USB jack on the rear panel.**

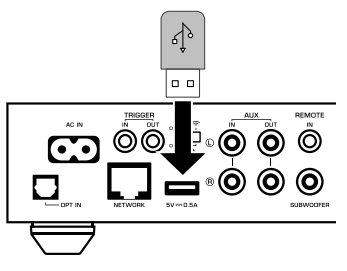

**3** While holding down  $\mathbf{F}_{\mathbf{H}}$  (CONNECT) on the front panel, plug the **power cable to the AC wall outlet.**

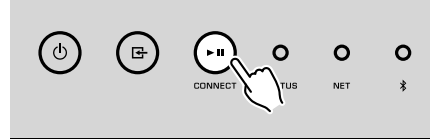

 The firmware update starts. During firmware updating, the STATUS indicator lights up in blue, and the NET indicator and  $\frac{*}{*}$  (Bluetooth) indicator flash alternately.

<span id="page-35-0"></span>When the update is finished, press  $\circlearrowleft$  (power) on the front panel **to turn the unit on again.**

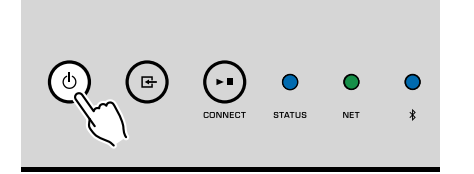

 When updating is finished, the STATUS indicator (blue), NET indicator and  $\frac{\ast}{\mathbb{R}}$  (Bluetooth) indicator light up.

## **Setting up the wireless connection manually**

You can set up the wireless connection manually with the Web Control screen on a PC [\(p.25](#page-24-0)).

Follow the procedure after connecting the unit to your router with a network cable.

#### **Note**

You need to setup the SSID (network name), security method and security key for your network.

- **1 On the Web Control screen, click "SETTINGS1".**
- **2 Select "Network".**
- **3 Select "Wireless" from the drop-down list at "Network Connection Select" in the "Network" menu.**
- **4 Specify the wireless router (access point) settings.**

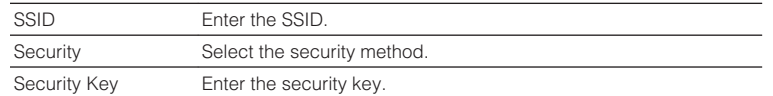

#### **Note**

If you select "WPS PIN" as the connection method, the PIN code for the unit appears. Enter the PIN code into the wireless router (access point), and then proceed to Step 6.

#### **5 Specify the network settings.**

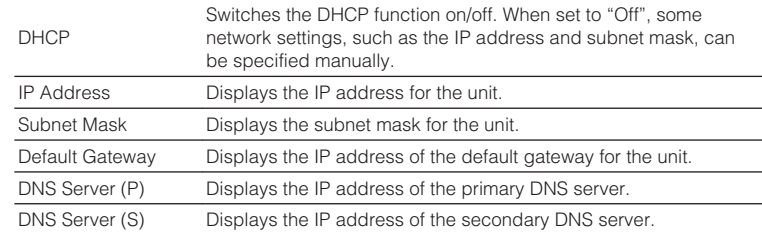

### **6 Click "APPLY".**

## **Restarting the unit**

The unit can be restarted forcibly.

### **1 Hold down**  $\circled{}$  **(power) on the front panel for 15 seconds.**

The unit restarts when the key is released.

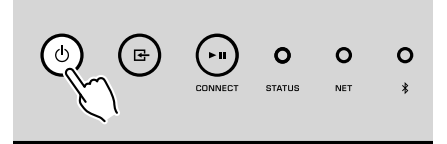

## **Restoring the default settings**

All unit settings can be restored to the defaults.

**1 Turn the unit to standby.**

**2 Hold down E** (INPUT) and ► **II** (CONNECT) on the front panel for 5 seconds at the same time.

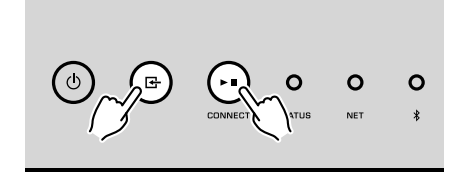

 When restoring is finished, the unit is turned on and all settings are returned to their factory default configurations.

# <span id="page-37-0"></span>**Troubleshooting**

Refer to the table below if the unit does not function properly.

If the problem you are experiencing is not listed below or if the instructions below do not help, turn off the unit, disconnect the power cable, and contact the nearest authorized Yamaha dealer or service center.

## **General**

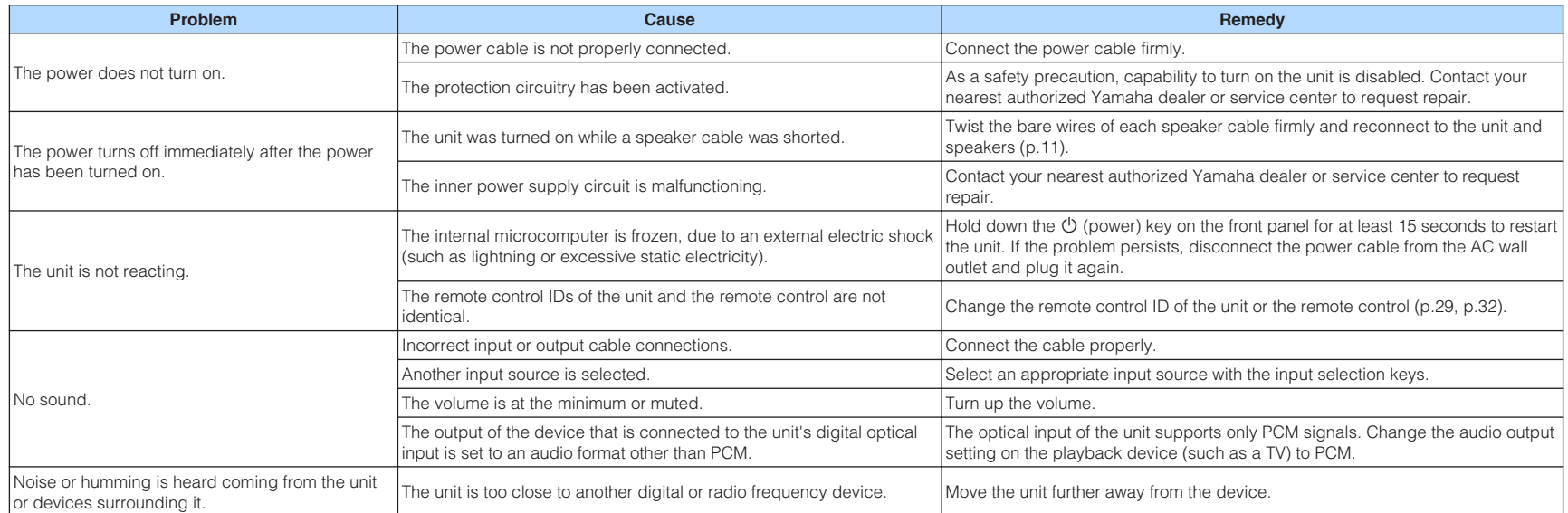

## <span id="page-38-0"></span>**Network**

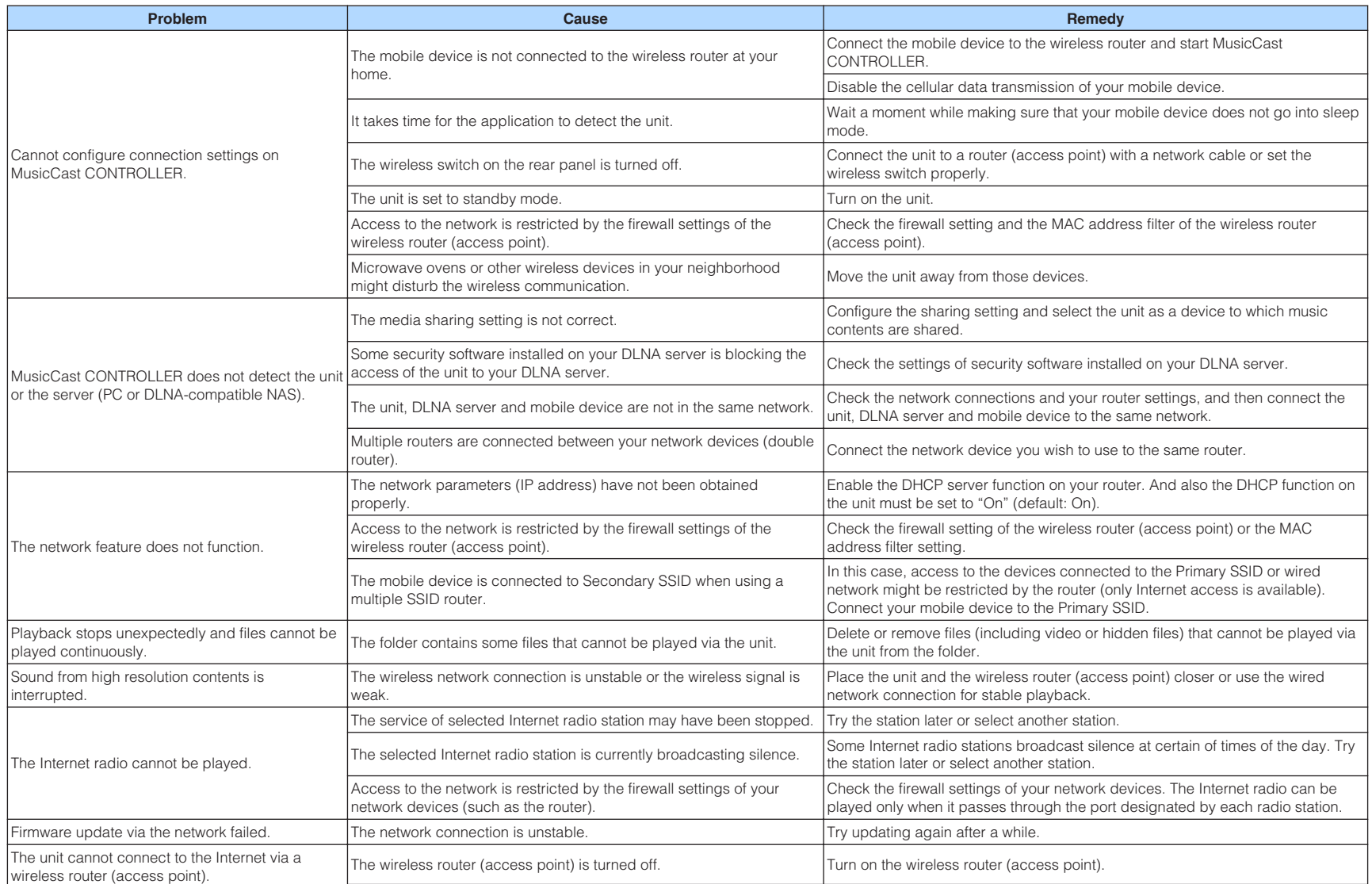

<span id="page-39-0"></span>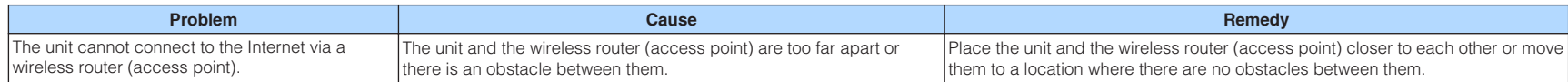

## **Bluetooth®**

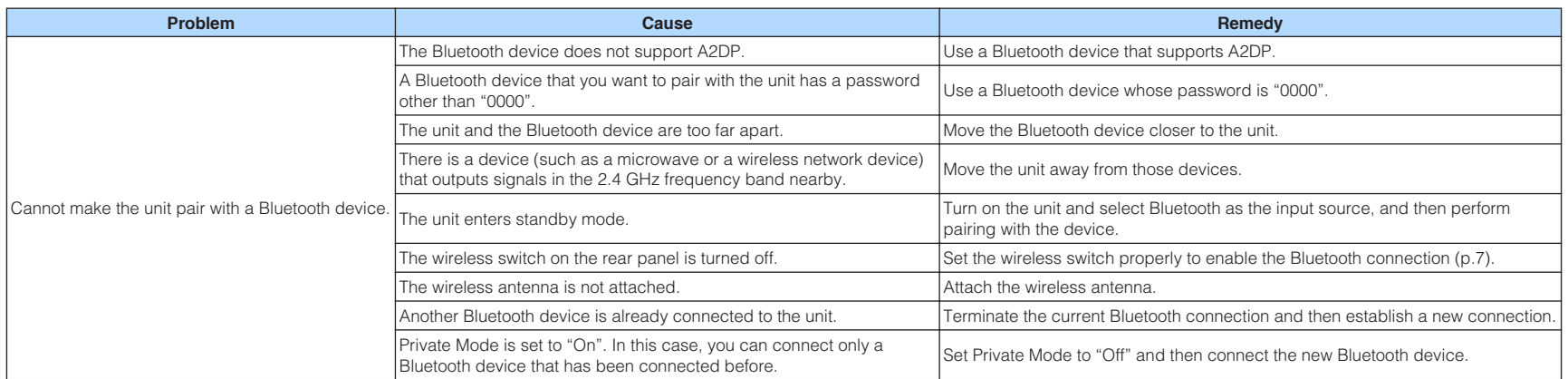

## <span id="page-40-0"></span>**Error table of STATUS indicator**

**Color Condition Blink Status of the unit** Red Flashing, and the power turns off immediately after the  $\begin{vmatrix} p \text{ assuming, and the power turns on immediately after the line} \\ 2 - 8 \text{ times} \end{vmatrix}$  2 - 8 times  $\begin{vmatrix} 2 & p \end{vmatrix}$  As a safety precaution, the unit has turned itself off. Flashing, and the power does not turn on  $\vert$  4 - 8 times  $\vert$  As a safety precaution, capability to turn on the unit is disabled. Contact your nearest authorized Yamaha dealer or service center to request repair. Fast flashing **Fast flashing No presets have been registered.** No presets have been registered. Flashing (every 0.5 second) \* Repeat blinking 2 - 7 times and 1 second off until the unit is turned off An error occurred during firmware updating. Check the connection of the USB memory device, or the unit to the network, and then update the firmware again. Slow flashing (every 1 second) Twice **An error** is occurring with the USB device. 3 times Ann error is occurring with the network. 5 times An error is occurring with WAC/WPS/CONNECT. Repeated until the unit is turned off Firmware update failed. Update the firmware using a USB memory device [\(p.35](#page-34-0)). Orange Flashing Twice **The Contract of the Contract of Twice** The remote control IDs of the unit and the remote control are not identical, or reception of the remote control signal is disabled. To specify the remote control settings, see "CONFIGURING ADVANCED FEATURES" ([p.29,](#page-28-0) [p.32\)](#page-31-0). **White** Slow flashing after turning on the unit 10 times 10 times A new firmware update is available. Update the firmware ([p.35\)](#page-34-0).

Refer to the table below when the STATUS indicator on the front panel flashes in error indications.

\* The NET indicator and  $\frac{\sqrt[8]{2}}{2}$  (Bluetooth) indicator flash at the same time.

## <span id="page-41-0"></span>**Glossary**

This is a glossary of the technical terms used in this manual.

#### **Compressed Music Enhancer**

The Compressed Music Enhancer feature compensates for missing harmonics in compression music formats (such as MP3). As a result, this technology provides improved performance for the overall sound system.

#### **High Resolution**

High Resolution signifies high quality audio devices and content (such as 192 kHz/24 bit FLAC). The Consumer Electronics Association (CEA) defines High-Resolution Audio (Hi-Res Audio or HRA) as, "lossless audio that is capable of reproducing the full range of sound from recordings that have been mastered from better than CD quality music sources."

#### **SSID**

SSID (Service Set Identifier) is a name that identifies a particular wireless LAN access point.

#### **Wi-Fi**

Wi-Fi (Wireless Fidelity) is a technology that allows an electronic device to exchange data or connect to the Internet wirelessly using radio waves. Wi-Fi offers the advantage of eliminating the complexity of making connections with LAN cables by using wireless connection. Only products that complete Wi-Fi Alliance interoperability tests can carry the "Wi-Fi Certified" trademark.

#### **WPS**

WPS (Wi-Fi Protected Setup) is a standard established by the Wi-Fi Alliance, which allows easy establishment of a wireless home network.

# **Trademarks**

The trademarks used in this manual are as follows.

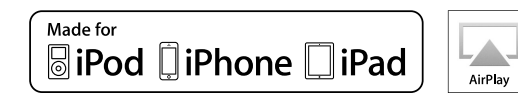

Supports iOS 7 or later for setup using Wireless Accessory Configuration.

"Made for iPod," "Made for iPhone," and "Made for iPad" mean that an electronic accessory has been designed to connect specifically to iPod, iPhone, or iPad, respectively, and has been certified by the developer to meet Apple performance standards.

Apple is not responsible for the operation of this device or its compliance with safety and regulatory standards.

Please note that the use of this accessory with iPod, iPhone, or iPad may affect wireless performance.

iTunes, AirPlay, iPad, iPhone, iPod, and iPod touch are trademarks of Apple Inc., registered in the U.S. and other countries.

iPad Air and iPad mini are trademarks of Apple Inc.

App Store is a service mark of Apple Inc.

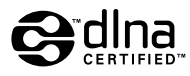

DLNA™ and DLNA CERTIFIED™ are trademarks or registered trademarks of Digital Living Network Alliance. All rights reserved. Unauthorized use is strictly prohibited.

#### **Windows™**

Windows is a registered trademark of Microsoft Corporation in the United States and other countries.

Internet Explorer, Windows Media Audio and Windows Media Player are either registered trademarks or trademarks of Microsoft Corporation in the United States and/or other countries.

#### **Android™**

#### **Google Play™**

Android and Google Play are trademarks of Google Inc.

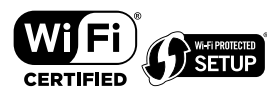

The Wi-Fi CERTIFIED™ Logo is a certification mark of Wi-Fi Alliance® .

The Wi-Fi Protected Setup™ Identifier Mark is a certification mark of Wi-Fi Alliance®.

# **&3 Bluetooth**®

The Bluetooth® word mark and logos are registered trademarks owned by Bluetooth SIG, Inc. and any use of such marks by Yamaha Corporation is under license.

#### **Bluetooth protocol stack (Blue SDK)**

Copyright 1999-2014 OpenSynergy GmbH

All rights reserved. All unpublished rights reserved.

# MusicCast

MusicCast is a trademark or registered trademark of Yamaha Corporation.

#### **Explanations regarding GPL**

This product utilizes GPL/LGPL open-source software in some sections. You have the right to obtain, duplicate, modify, and redistribute this open-source code only. For information on GPL/LGPL open source software, how to obtain it, and the GPL/LGPL license, refer to the Yamaha Corporation website (http://download.yamaha.com/sourcecodes/musiccast/).

## <span id="page-42-0"></span>**Supported devices and file formats**

The following devices and file formats can be used by the unit.

## **Supported devices**

#### **DLNA**

- PC installed with "Windows Media Player 11" or "Windows Media Player 12"
- DLNA (ver. 1.5) compatible NAS

#### **Bluetooth devices**

- Bluetooth devices that support A2DP
- Yamaha does not assure the connections of all Bluetooth devices.

#### **USB devices**

- USB mass storage class devices (e.g., flash memory or portable audio players) using FAT16 or FAT32 format
- Do not connect USB chargers, USB hubs, or other devices that are not USB mass storage class devices. Do not connect PCs, card readers, or external hard disk drives.
- USB devices with encryption cannot be used.
- Some features may not be compatible, depending on the model or manufacturer of the USB storage device.

#### **AirPlay**

AirPlay works with iPhone, iPad, and iPod touch with iOS 4.3.3 or later, Mac with OS X Mountain Lion or later and Mac and PC with iTunes 10.2.2 or later.

#### **Made for.**

iPhone 6 Plus, iPhone 6, iPhone 5s, iPhone 5c, iPhone 5, iPhone 4s

iPad Air 2, iPad mini 3, iPad Air, iPad mini 2, iPad mini, iPad (3rd and 4th generation), iPad 2

iPod touch (5th generation)

(as of May 2016)

## **File formats**

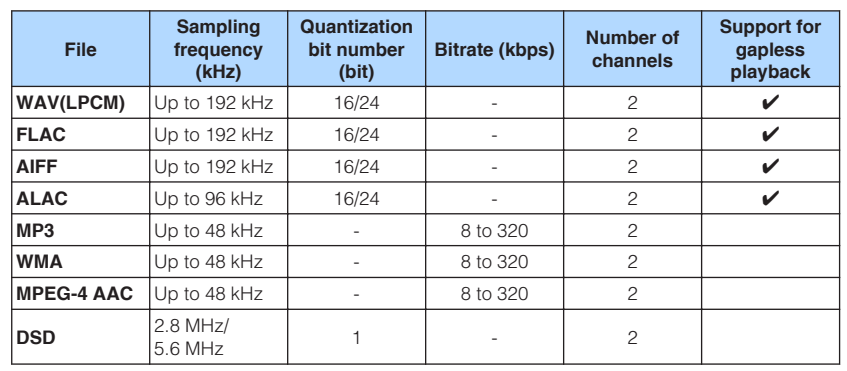

## <span id="page-43-0"></span>**Specifications**

The specifications of the unit are as follows.

#### **Input jacks**

Analog Audio

• Stereo Audio (RCA) x 1

Digital Audio (Supported frequencies: 32 kHz to 192 kHz)

• Optical x 1

#### Other jacks

- USB x 1 (USB2.0)
- NETWORK (Wired) x 1 (100Base-TX/10Base-T)
- NETWORK (Wireless) x 1 (IEEE802.11b/g/n)

## **Output jacks**

Analog Audio

- Speaker Out x 2 (FRONT L/R)
- Subwoofer Out x 1
- Stereo Audio (RCA) x 1

### **Other jacks**

Trigger Out x 1

Trigger In x 1

Remote In x 1

### **USB**

Capable of Mass Storage Class USB Memory

Current Supply Capacity: 0.5 A

### **Bluetooth**

Sink Function

- Source Device to Unit (ex. Smartphone/Tablet)
- Supported profile
- A2DP, AVRCP
- Supported codec
- SBC, AAC

#### Source Function

- Unit to Sink Device (ex. Bluetooth Headphone)
- Supported profile – A2DP, AVRCP
- Supported codec
- SBC

Bluetooth version

• Ver. 2.1+EDR

Wireless output

• Bluetooth Class 2

Maximum communication distance

• 10 m (33 ft) without interference

### **Network**

Compatible with DLNA ver. 1.5

AirPlay supported

Internet Radio

Streaming Service

## **Wi-Fi**

Wireless Network Standard: IEEE 802.11 b/g/n

Radio Frequency Band: 2.4GHz

Capable of WPS (Wi-Fi Protected Setup) by PIN Method and Push-Button-Method

Available Security Method: WEP, WPA2-PSK (AES), Mixed Mode

#### **Audio Section**

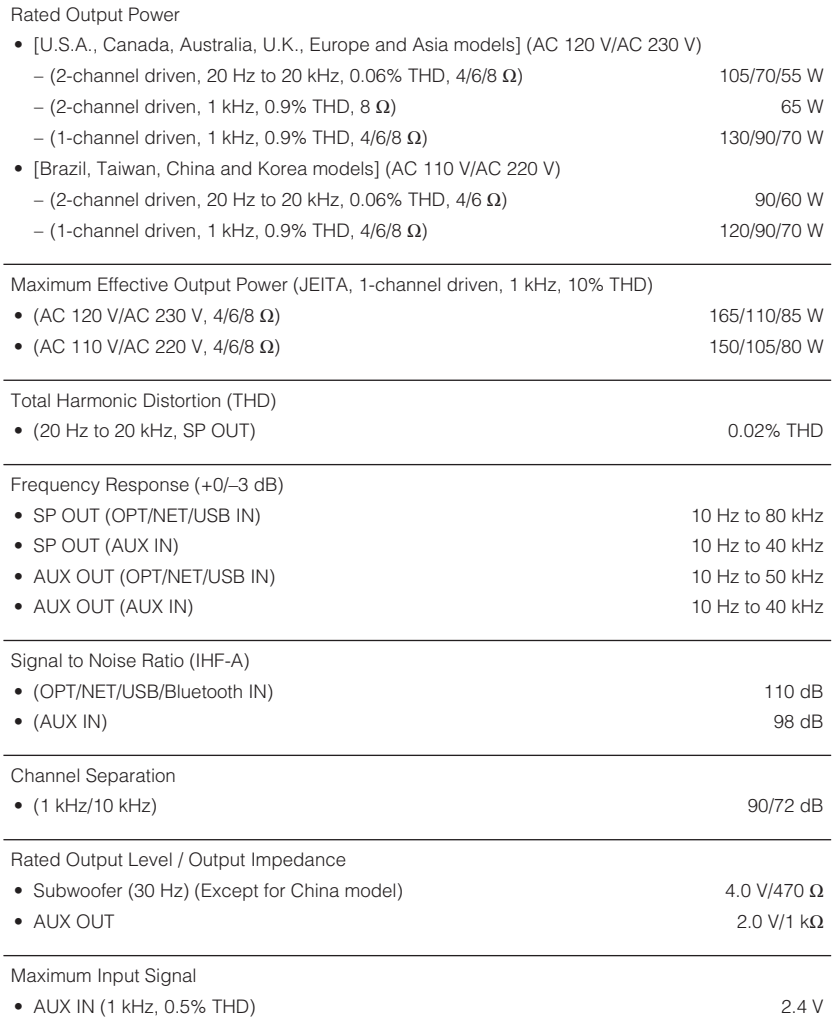

#### **General**

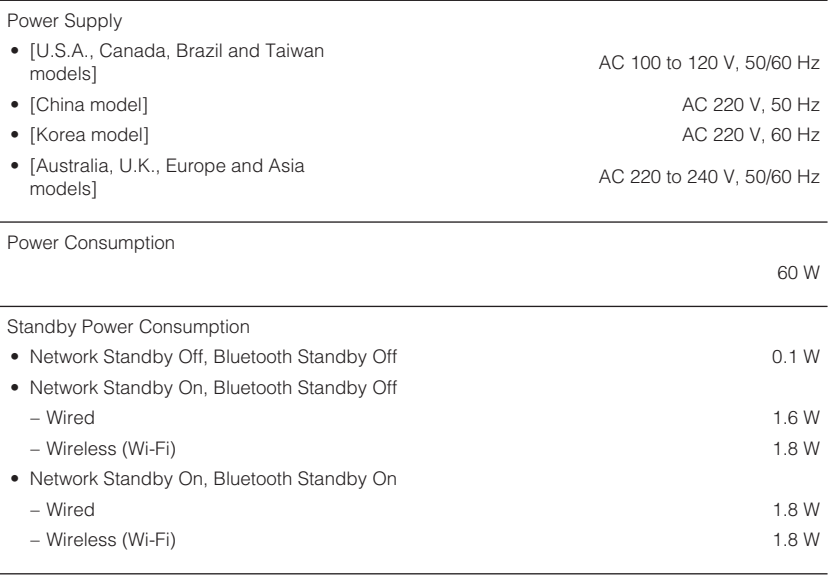

Dimensions (W x H x D)

```
214 x 51.5 x 251.4 mm (8.43" x 2.03" x 9.9")
```
Reference Dimensions (with wireless antenna upright)

\* Including legs and protrusions

214 x 123.6 x 251.4 mm (8.43" x 4.87" x 9.9")

#### Weight

1.94 kg (4.28 lbs)

\* The contents of this manual apply to the latest specifications as of the publishing date. To obtain the latest manual, access the Yamaha website then download the manual file.

Yamaha Global Site **http://www.yamaha.com/**

Yamaha Downloads **http://download.yamaha.com/**

Manual Development Department © 2016 Yamaha Corporation

Published 05/2016 NV-B0

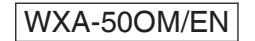